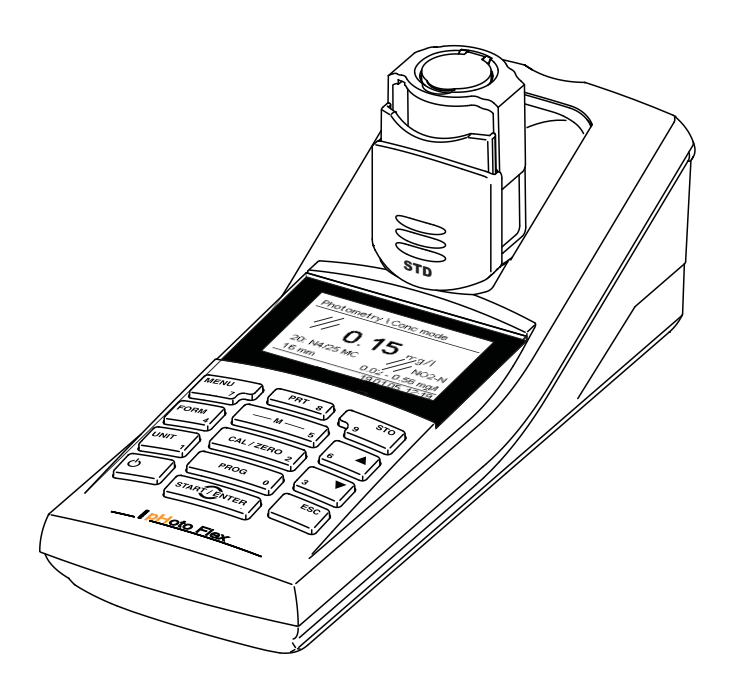

# **OPERATIONS MANUAL**

ba76122e01 02/2013

# pHotoFlex® STD Handheld colorimeter

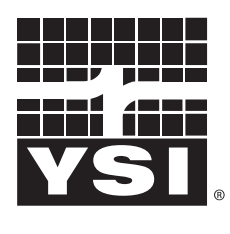

a xylem brand

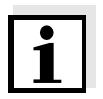

For the most recent version of the manual, please visit [www.ysi.com](http://www.ysi.com).

**Contact** YSI 1725 Brannum Lane Yellow Springs, OH 45387 USA Tel: +1 937-767-7241 800-765-4974 Email: [environmental@ysi.com](mailto:environmental@ysi.com) Internet: [www.ysi.com](http://www.ysi.com)

**Copyright** © 2013 Xylem Inc.

# **Contents**

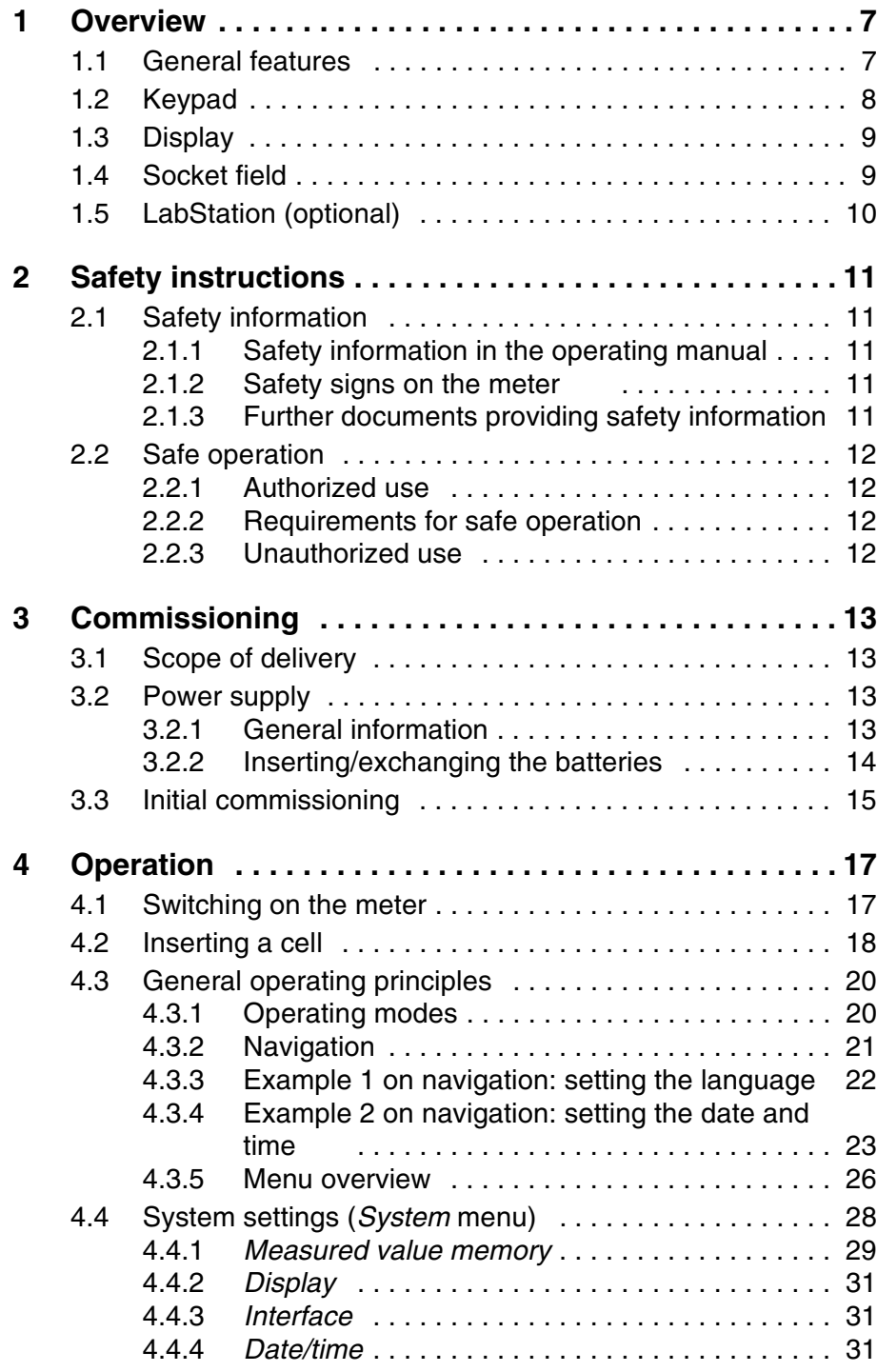

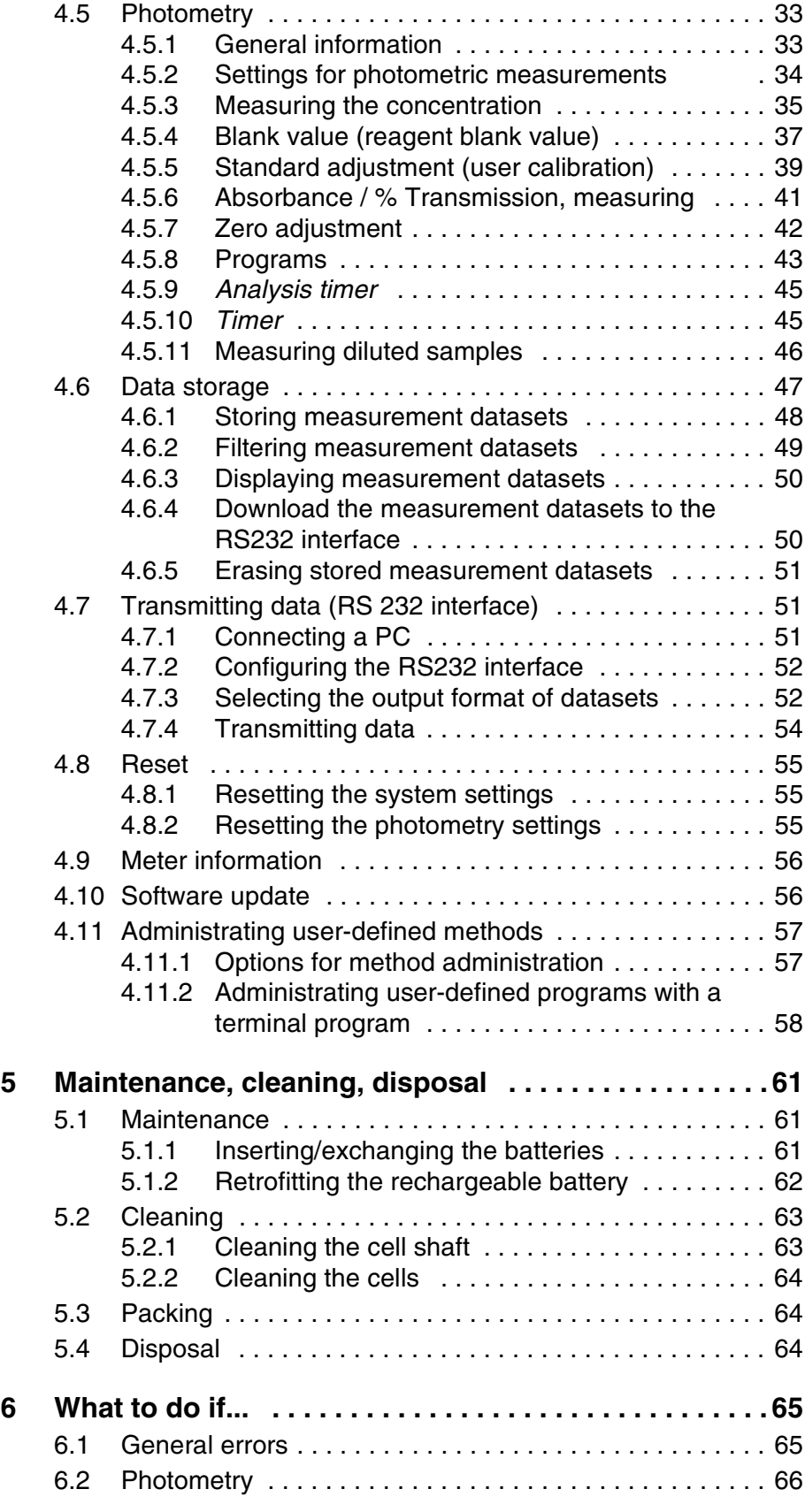

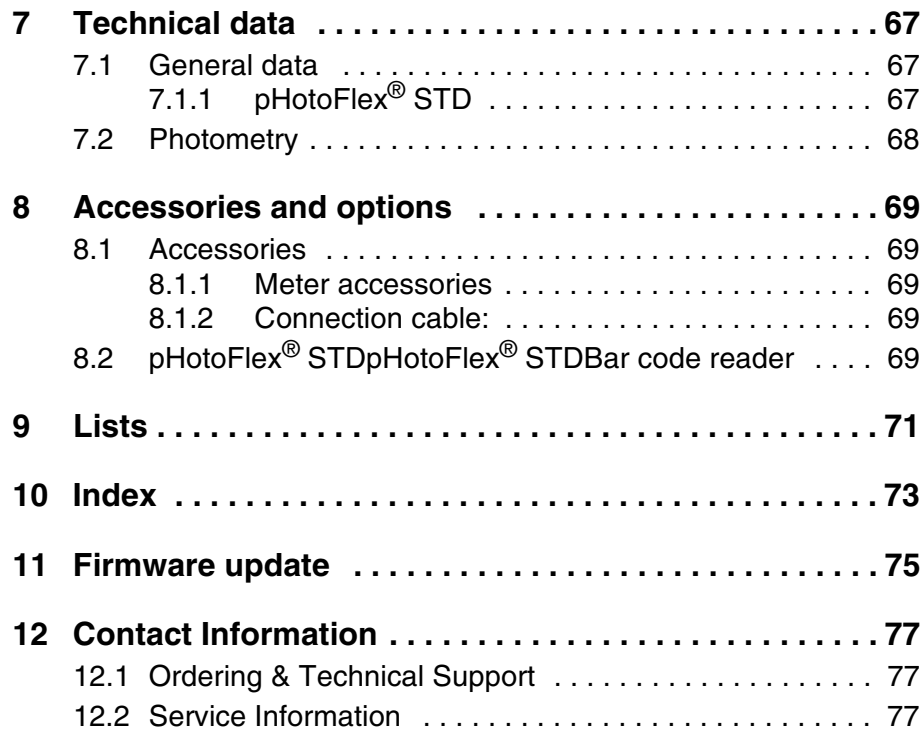

# <span id="page-6-0"></span>**1 Overview**

#### <span id="page-6-1"></span>**1.1 General features**

The compact pHotoFlex® STD handheld precision meter enables you to carry out the following measurements quickly and reliably:

- Concentration measurements (colorimetric measurements)
- Absorbance measurements
- **Transmission measurements**

The pHotoFlex $^\circledR$  STD handheld meter provides the maximum degree of operating comfort, reliability and measuring certainty for all applications.

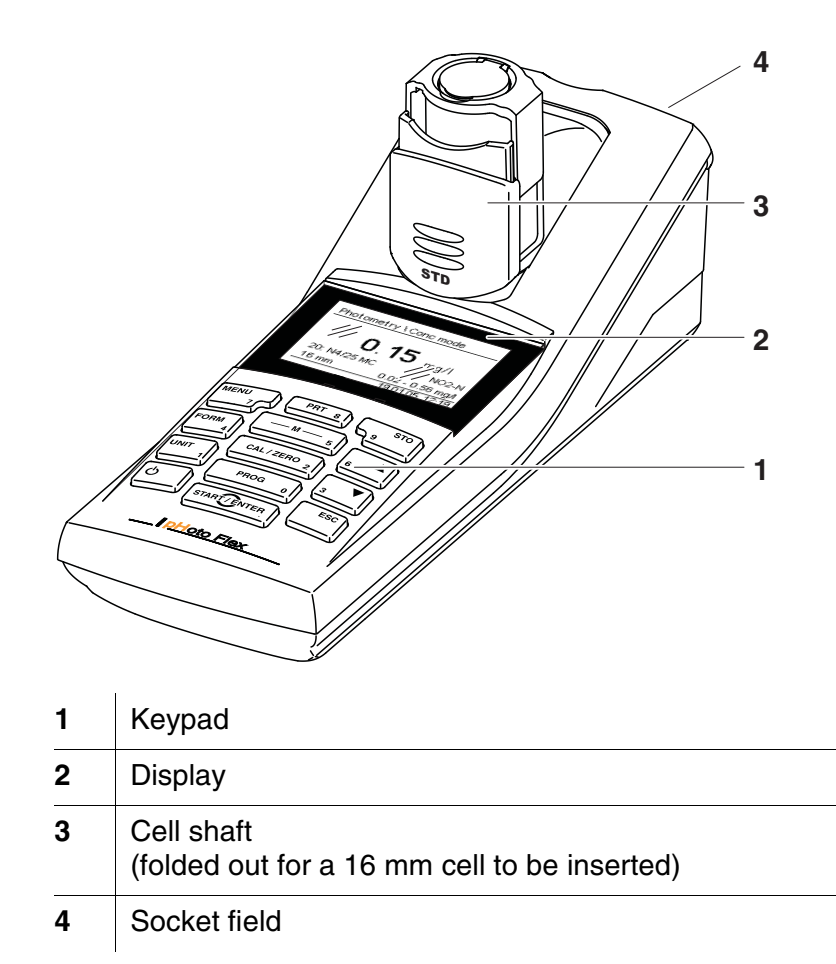

<span id="page-7-1"></span><span id="page-7-0"></span>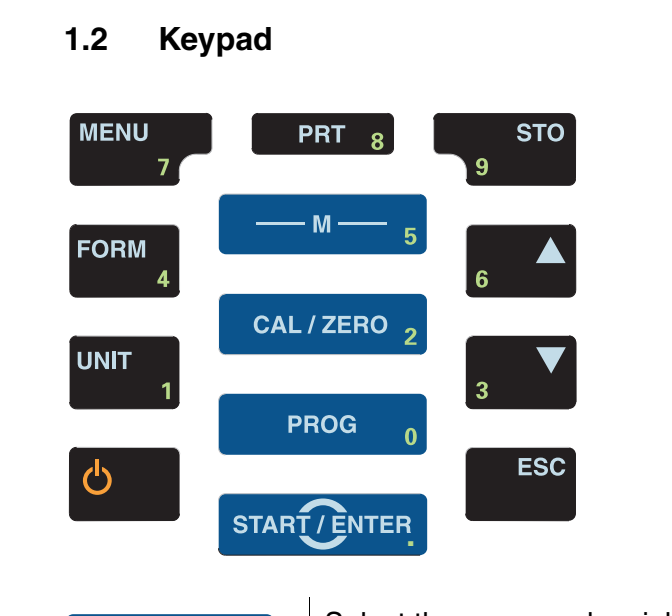

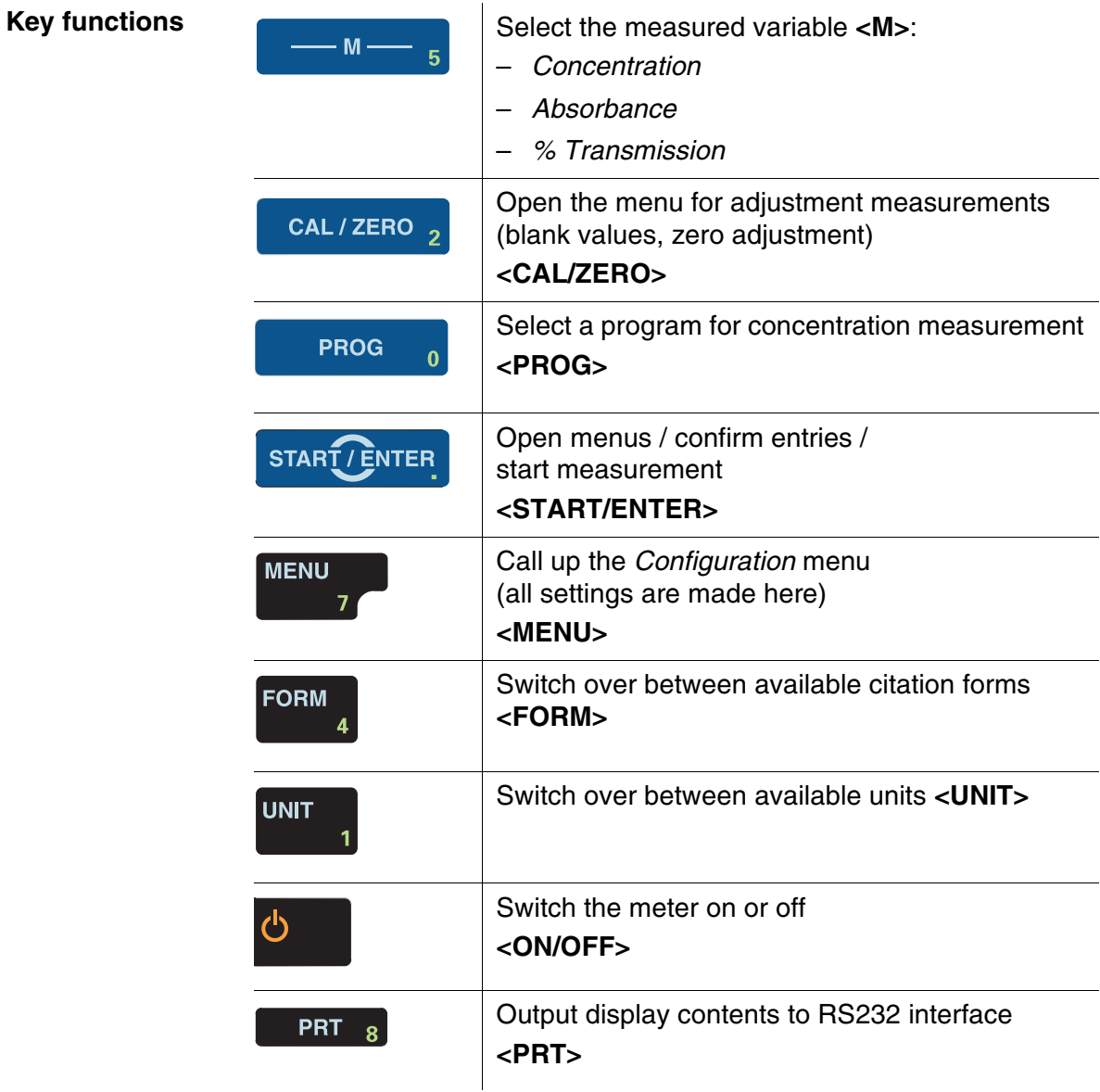

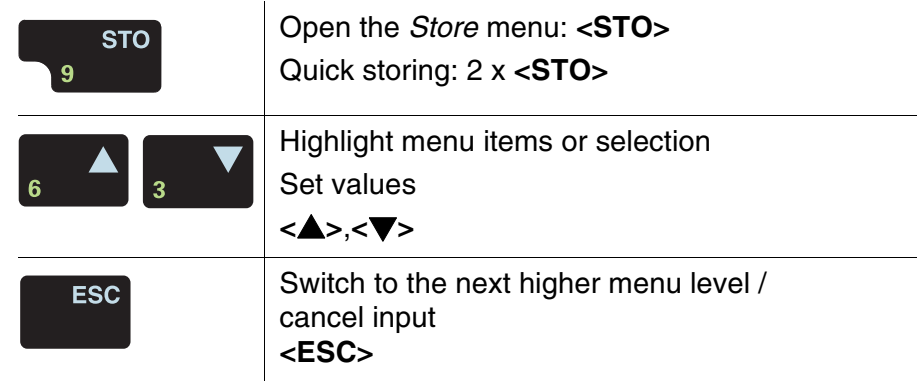

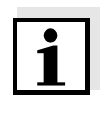

Keys with an additional number printed on are assigned doubly. This enables to directly enter numbers in special menus. Thus, you can, for example, conveniently enter the date and time via the number keys.

# <span id="page-8-2"></span><span id="page-8-0"></span>**1.3 Display**

The graphic display shows all information of the current measurement in the measured value display. The illumination enables to read the display even in the darkness.

# **Example**

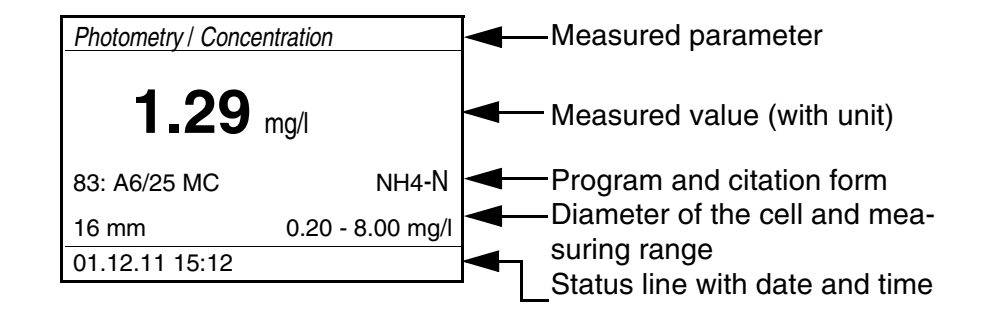

# <span id="page-8-1"></span>**1.4 Socket field**

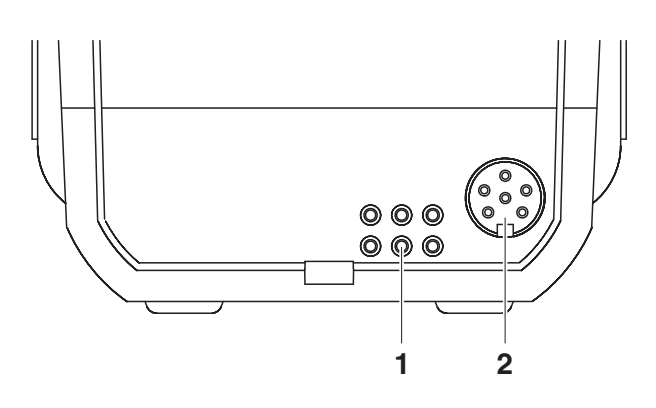

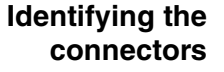

**1** Contacts for operation on the LabStation

**2** RS232 serial interface

# <span id="page-9-0"></span>**1.5 LabStation (optional)**

The LabStation, which is available as an accessory, enables you to use the pHotoFlex<sup>®</sup> STD conveniently in the laboratory (see LabStation operating manual).

Laboratory operation with the LabStation enables the following additional functions:

- With photometric measurements, the zero measurement is retained even after switching the pHotoFlex<sup>®</sup> STD off and on again
- You can connect a bar code reader for the simplified calling up of programs
- The LSdata software included serves to easily enter user-defined programs
- Operation with power pack and rechargeable battery (included in the scope of delivery of the LabStation). The rechargeable battery in the pHotoFlex® STD is automatically charged as soon as the meter is placed in the LabStation.

# <span id="page-10-0"></span>**2 Safety instructions**

# <span id="page-10-1"></span>**2.1 Safety information**

#### <span id="page-10-2"></span>**2.1.1 Safety information in the operating manual**

This operating manual provides important information on the safe operation of the meter. Read this operating manual thoroughly and make yourself familiar with the meter before putting it into operation or working with it. The operating manual must be kept in the vicinity of the meter so you can always find the information you need.

Important safety instructions are highlighted in this operating manual. They are indicated by the warning symbol (triangle) in the left column. The signal word (e.g. "Caution") indicates the level of danger:

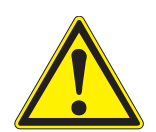

# **CAUTION**

**indicates a possibly dangerous situation that can lead to slight (reversible) injury if the safety instruction is not followed.**

#### *NOTE*

**indicates a possibly dangerous situation where goods might be damaged if the actions mentioned are not taken.**

#### <span id="page-10-3"></span>**2.1.2 Safety signs on the meter**

Note all labels, information signs and safety symbols on the meter and in the battery compartment. A warning symbol (triangle) without text refers to safety information in this operating manual.

#### <span id="page-10-4"></span>**2.1.3 Further documents providing safety information**

Observe the safety datasheets of the test reagents when working with photometric test sets.

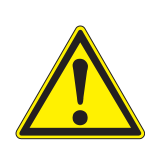

## <span id="page-11-0"></span>**2.2 Safe operation**

# **CAUTION**

**Danger of eye damage by visible and invisible LED radiation. In the cell shaft there are light emitting diodes (LED) of the 1M class. Do not look at the radiation using optical instruments. With normal, authorized use there is no hazard.**

## <span id="page-11-1"></span>**2.2.1 Authorized use**

This meter is authorized exclusively for the following measurements:

- Analysis of substances in water and aqueous solutions using round cells
- Concentration measurement
- Absorbance and transmission measurement

The fields of application are mobile use and use in the laboratory. Only the operation and running of the meter according to the instructions and technical specifications given in this operating manual is authorized (see [chapter 7 TECHNICAL](#page-66-3) DATA). Any other use is considered unauthorized.

#### <span id="page-11-2"></span>**2.2.2 Requirements for safe operation**

Note the following points for safe operation:

- The meter may only be operated according to the authorized use specified above.
- The meter may only be supplied with power by the energy sources mentioned in this operating manual.
- The meter may only be operated under the environmental conditions mentioned in this operating manual.
- The meter may only be opened if this is explicitly described in this operating manual (example: Inserting the batteries).

# <span id="page-11-3"></span>**2.2.3 Unauthorized use**

The meter must not be put into operation if:

- it is visibly damaged (e.g. after being transported)
- it was stored under adverse conditions for a lengthy period of time (storing conditions, see [chapter 7 TECHNICAL](#page-66-3) DATA).

# <span id="page-12-0"></span>**3 Commissioning**

# <span id="page-12-1"></span>**3.1 Scope of delivery**

- Handheld meter pHotoFlex<sup>®</sup> STD
- 4 batteries 1.5 V type AA
- 1 empty cell 16 mm
- 2 empty cells 28 mm
- $\bullet$  Microfiber cloth to clean the meter
- Quick start guide English
- Key overview / Program list
- CD-ROM with
	- Detailed operating manual
	- Photometry analysis manual with analysis specifications
	- Software to program user-defined methods
- Optional: LabStation with LSdata PC software, rechargeable battery and universal power pack

The optional parts of the scope of delivery are available as accessories (see [section 8.1](#page-68-5)).

#### <span id="page-12-2"></span>**3.2 Power supply**

#### <span id="page-12-3"></span>**3.2.1 General information**

The meter is supplied with power by 4 batteries 1.5 V type AA (see [section 3.2.2\)](#page-13-0).

When you are using the LabStation, you can also supply the meter with power with a rechargeable battery. The rechargeable battery is included in the scope of delivery of the LabStation and is inserted in the battery compartment instead of the batteries (see LabStation operating manual).

**Automatic switchoff function** The meter has an automatic switch-off function in order to save the batteries or rechargeable battery (see [section 4.4\)](#page-27-1).

**Display illumination** During operation with the batteries or rechargeable battery the meter automatically switches off the display illumination if no key is pressed for 30 seconds. The illumination is switched on again with the next keystroke. The display illumination can also be switched off completely (see [section 4.4.2](#page-30-3)).

> The *LoBat* display indicator appears when the batteries or rechargeable battery are nearly discharged.

# <span id="page-13-0"></span>**3.2.2 Inserting/exchanging the batteries**

# *NOTE*

Make sure that the poles of the batteries are positioned correctly. The  $\pm$  signs on the batteries must correspond to the  $\pm$  signs in the battery compartment.

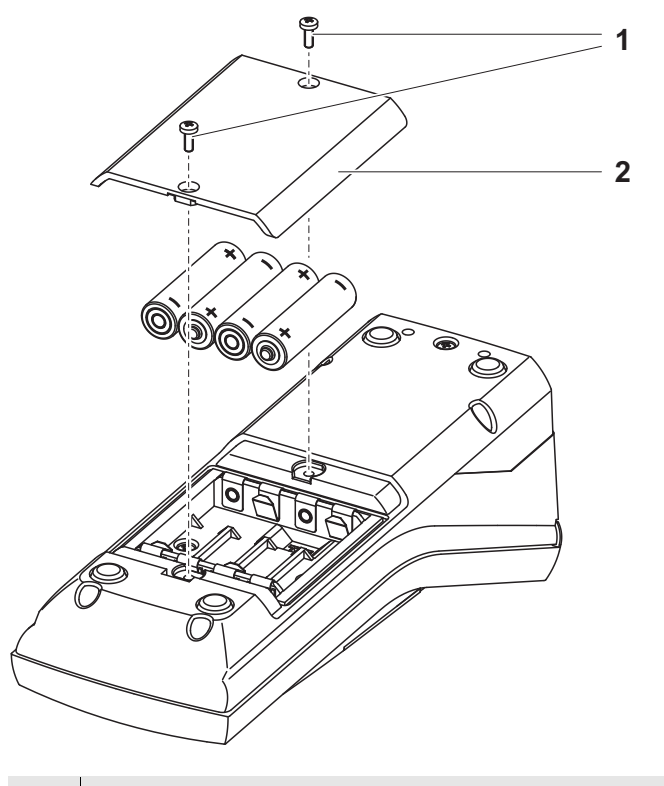

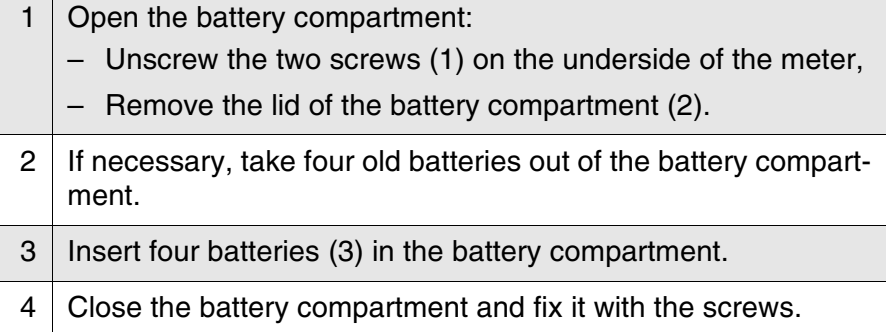

# <span id="page-14-0"></span>**3.3 Initial commissioning**

Perform the following activities:

- For
	- Battery operation: Insert the batteries (see [section 3.2.2](#page-13-0))
	- Operation with LabStation and rechargeable battery: Insert the rechargeable battery, connect the LabStation and insert the meter in the LabStation (see LabStation operating manual)
- Switch on the meter (see [section 4.1](#page-16-2))
- Set the language as necessary (see [section 4.3.3](#page-21-1))
- Set the date and time as necessary (see [section 4.3.4\)](#page-22-1)

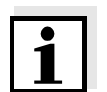

When you set the language, date and time according to the mentioned sections of this operating manual you will quickly become familiar with the simple operation of the pHotoFlex $^{\circledR}$  STD.

# <span id="page-16-0"></span>**4 Operation**

# <span id="page-16-2"></span><span id="page-16-1"></span>**4.1 Switching on the meter**

**Switching on** Press the **<ON/OFF>** key.

The *Start* menu appears for 30 seconds. The status line indicates the meter designation and the version number of the software.

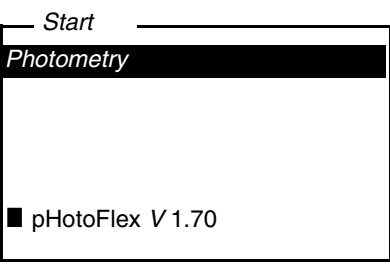

After a few seconds the meter automatically switches to the measured parameter used last.

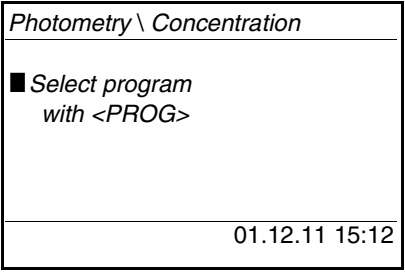

Using **<M>**, switch between the measured parameters *Concentration*, *Absorbance* and *% Transmission*.

**Switching off** Press the **<ON/OFF**> key.

## **Automatic switchoff function**

The meter has an automatic switch-off function in order to save the batteries or rechargeable battery (see [section 4.4\)](#page-27-0). The automatic switchoff switches off the meter if no key is pressed for an adjustable period.

The automatic switchoff function is not active

- if the power is supplied by the LabStation (optional),
- if the *Timer* or *Analysis timer* function is on.

#### **Display illumination with battery-powered operation**

During operation with batteries or rechargeable battery the meter automatically switches off the display illumination if no key is pressed for 30 seconds. The illumination is switched on again with the next keystroke.

# <span id="page-17-0"></span>**4.2 Inserting a cell**

To be able to insert cells in the pHotoFlex® STD, the cell shaft has to be prepared to take in a cell.

- 1 | Push the dust cover (1) upward. The cell shaft for 28 mm cells is open.
	- Insert a 28 mm cell (see below)
	- **Insert a 16 mm cell (see [page 19](#page-18-0))**

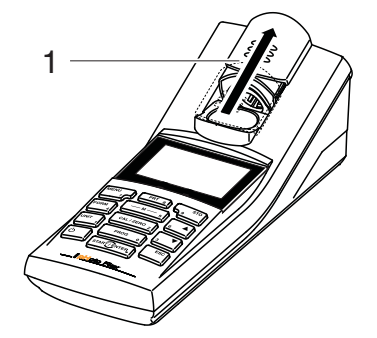

## **Inserting a 28 mm cell**

2 Insert the cell so that it is positioned on the bottom of the cell shaft. The cell is ready to be measured.

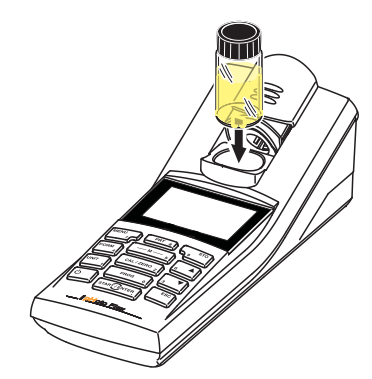

<span id="page-18-0"></span>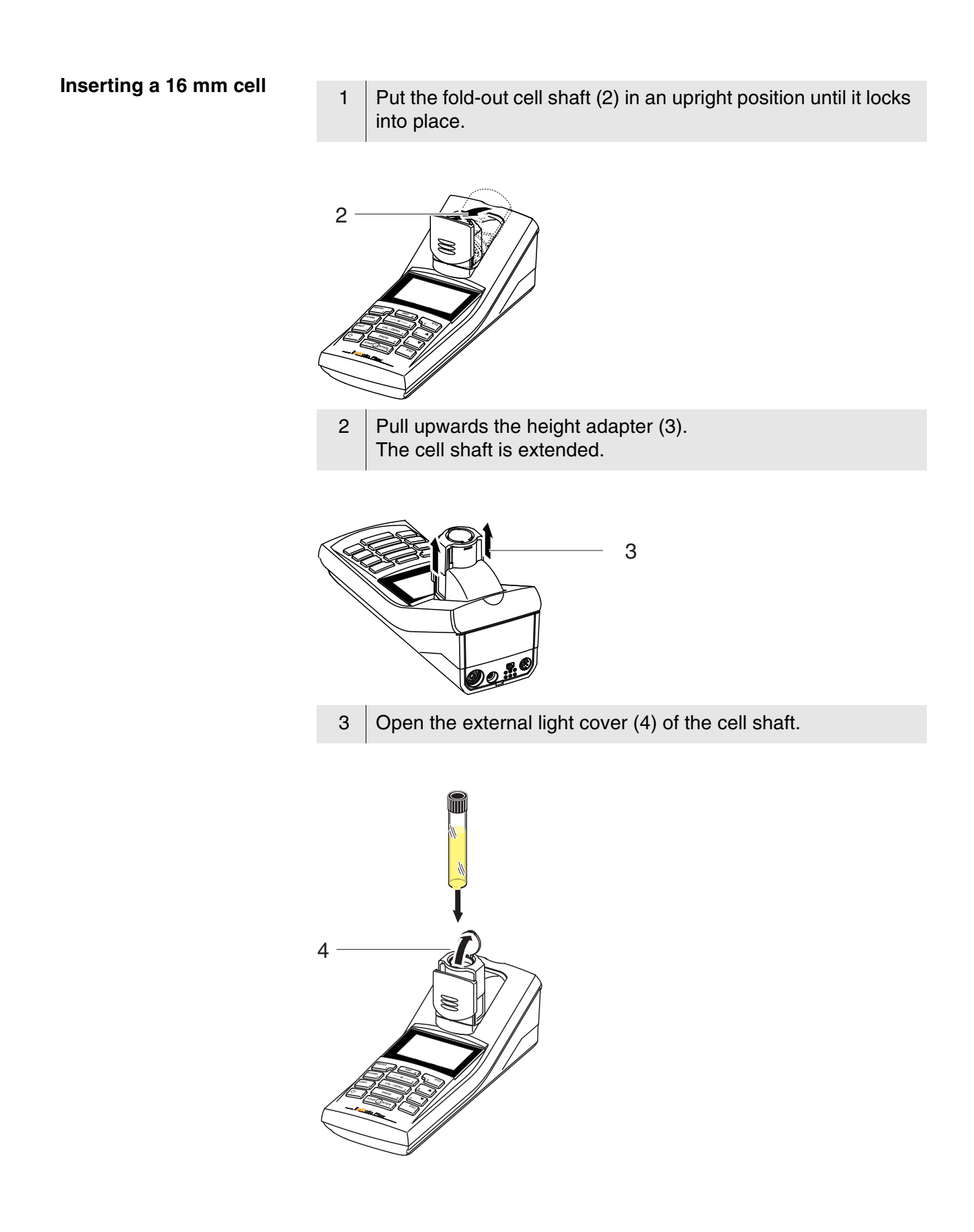

- 4 | Insert the 16 mm cell (marking points to the front) so that it is positioned on the bottom of the cell shaft.
	- $5$  Close the external light cover (4). The cell is ready to be measured.

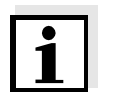

**display**

For optimum measurement results, the cell must always be covered by the external light cover. Otherwise, the external light can falsify the measurement result.

# <span id="page-19-0"></span>**4.3 General operating principles**

This section contains basic information on the operation of the pHotoFlex<sup>®</sup> STD.

An overview of the operating elements and the display is given in [section 1.2](#page-7-1) and [section 1.3.](#page-8-2)

**Operating modes, navigation**

**Operating elements,**

An overview of the operating modes of the pHotoFlex<sup>®</sup> STD and the navigation through menus and functions can be found in [section 4.3.1](#page-19-1)  and [section 4.3.2.](#page-20-0)

# <span id="page-19-1"></span>**4.3.1 Operating modes**

The instrument has the following operating modes:

- Measuring The meter determines measurement data and displays the results in the measured value display
- Calibrating The meter carries out a blank value measurement or zero adjustment
- Data transmission The meter transmits datasets to the serial interface
- Configuration The display indicates a menu with further menus, settings and functions

#### <span id="page-20-0"></span>**4.3.2 Navigation**

**Measured value display** In the measured value display, you can

- select the measured parameter with **<M>**:
	- *Concentration*
	- *Absorbance*
	- *% Transmission*
- open the menu with **<MENU>**
- switch to the superordinate *Start* menu with **<ESC>**.

**Menus and dialogs** The menus for settings and dialogs in procedures contain further subelements. The selection is made with the  $\langle \blacktriangle \rangle \langle \blacktriangledown \rangle$  keys. The current selection is highlighted as white text on a black background.

#### • Menus

The name of the menu is displayed at the upper edge of the frame. Menus are opened by confirming with **<START/ENTER>**. Example:

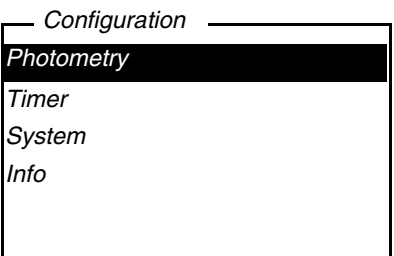

**•** Settings

Settings are indicated by a colon. The current setting is displayed on the right-hand side. With **<START/ENTER>**, the selection of the possible settings is opened. Subsequently, the setting can be changed with **<> <>** and **<START/ENTER>**. Example:

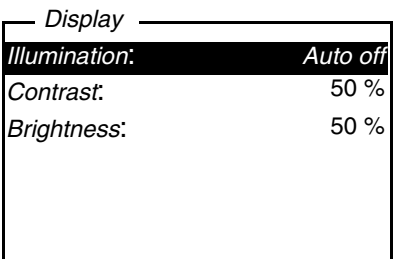

**•** Functions

Functions are designated by the name of the function. They are immediately carried out by confirming with **<START/ENTER>**. Example:

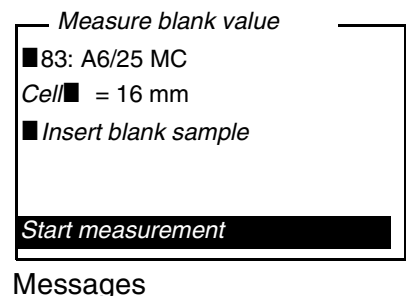

Information or operating instructions are designated by the  $\blacksquare$  symbol. They cannot be selected.

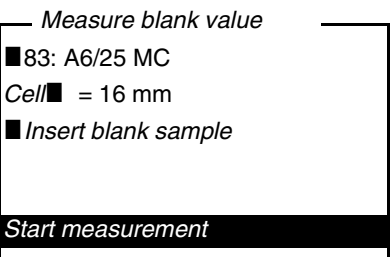

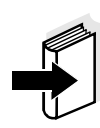

The principles of navigation are explained in the two following sections by reference of examples:

- Setting the language ([section 4.3.3](#page-21-0))
- Setting the date and time (see [section 4.3.4](#page-22-0)).

#### <span id="page-21-1"></span><span id="page-21-0"></span>**4.3.3 Example 1 on navigation: setting the language**

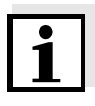

The following example describes in the language of the country how to set the language. On delivery, English is set as the language in the pHotoFlex<sup>®</sup> STD. During initial commissioning, the language setting is done in the menu, *Configuration* / *System* / *Language.*

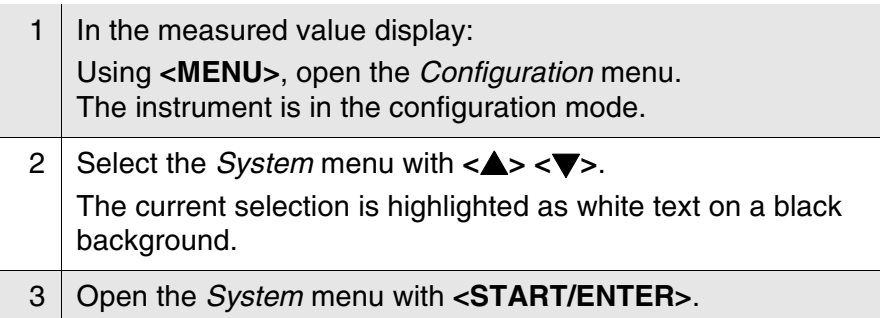

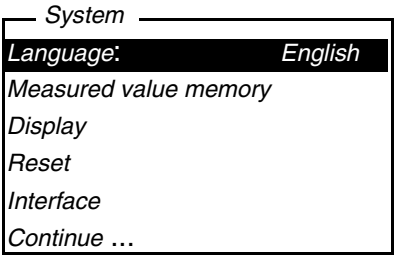

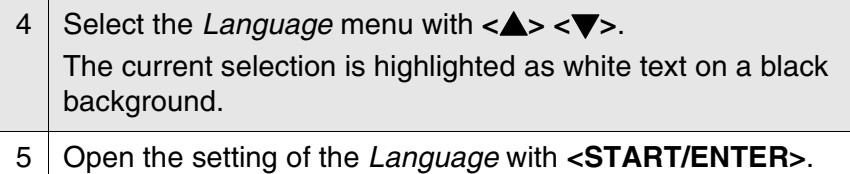

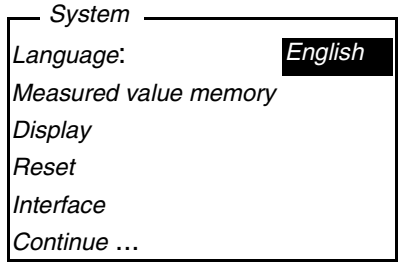

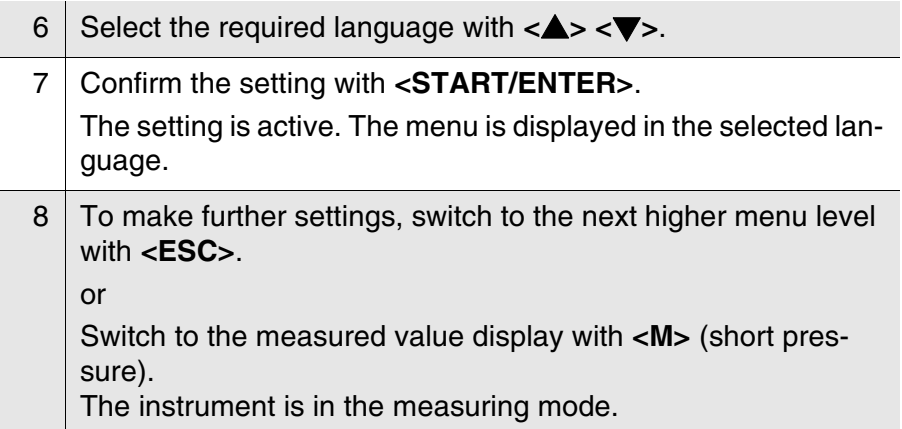

#### <span id="page-22-1"></span><span id="page-22-0"></span>**4.3.4 Example 2 on navigation: setting the date and time**

The meter has a clock with a date function. The date and time are indicated in the status line of the measured value display. When storing measured values and calibrating, the current date and time are automatically stored as well.

Numerals are generally entered via the number keys.

The correct setting of the date and time and date format is important for the following functions and displays:

- Current date and time
- Calibration date
- $\bullet$  Identification of stored measured values.

Therefore, check the time at regular intervals.

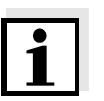

After a fall of the supply voltage (empty batteries or rechargeable battery), the date and time are reset to 01.01.2003, 00:00 hours.

#### **Setting the date, time and date format**

The date format can be switched from the display of day, month, year (*dd.mm.yy*) to the display of month, day, year (*mm/dd/yy* or *mm.dd.yy*).

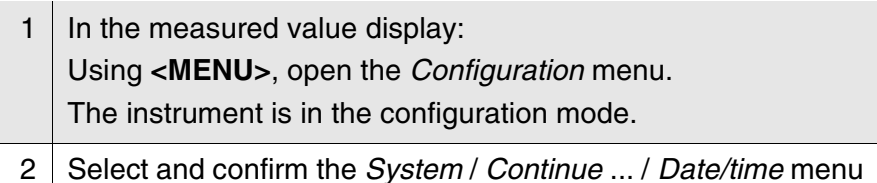

with  $\langle \blacktriangle \rangle \langle \blacktriangledown \rangle$  and  $\langle \text{STAT/ENTER} \rangle$ .

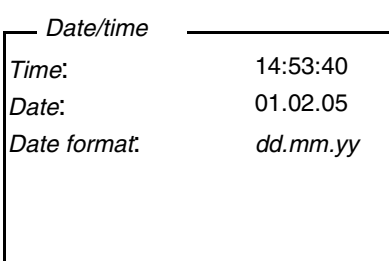

3 Select and confirm the *Time* menu with  $\langle \blacktriangle \rangle \langle \blacktriangledown \rangle$  and **<START/ENTER>**.

A display for the entry of numerals with the number keys opens up.

*Time*

**14:53:40**

4 Enter the time using the number keys. The digit to be changed is displayed underlined.

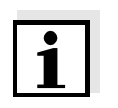

In the case of wrong entries, you can cancel the procedure with **<ESC>**. After canceling with **<ESC>**, it is possible to enter all digits once again. The new digits are only taken over by confirming with **<START/EN-TER>**.

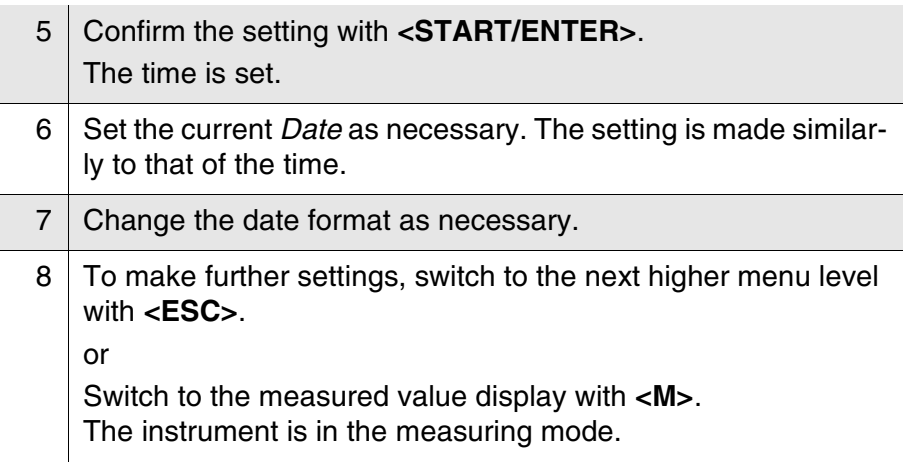

## <span id="page-25-0"></span>**4.3.5 Menu overview**

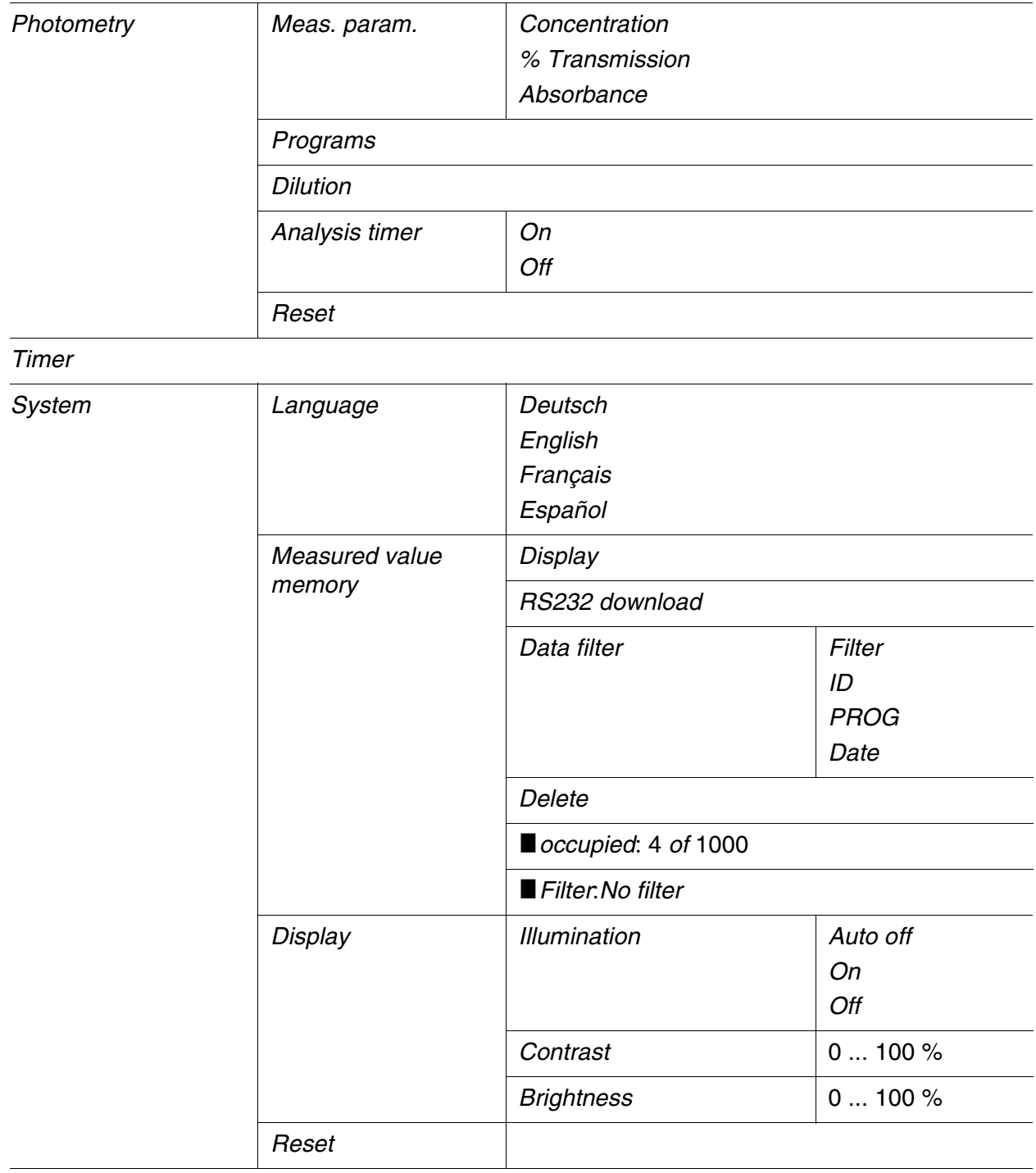

(continued on next page)

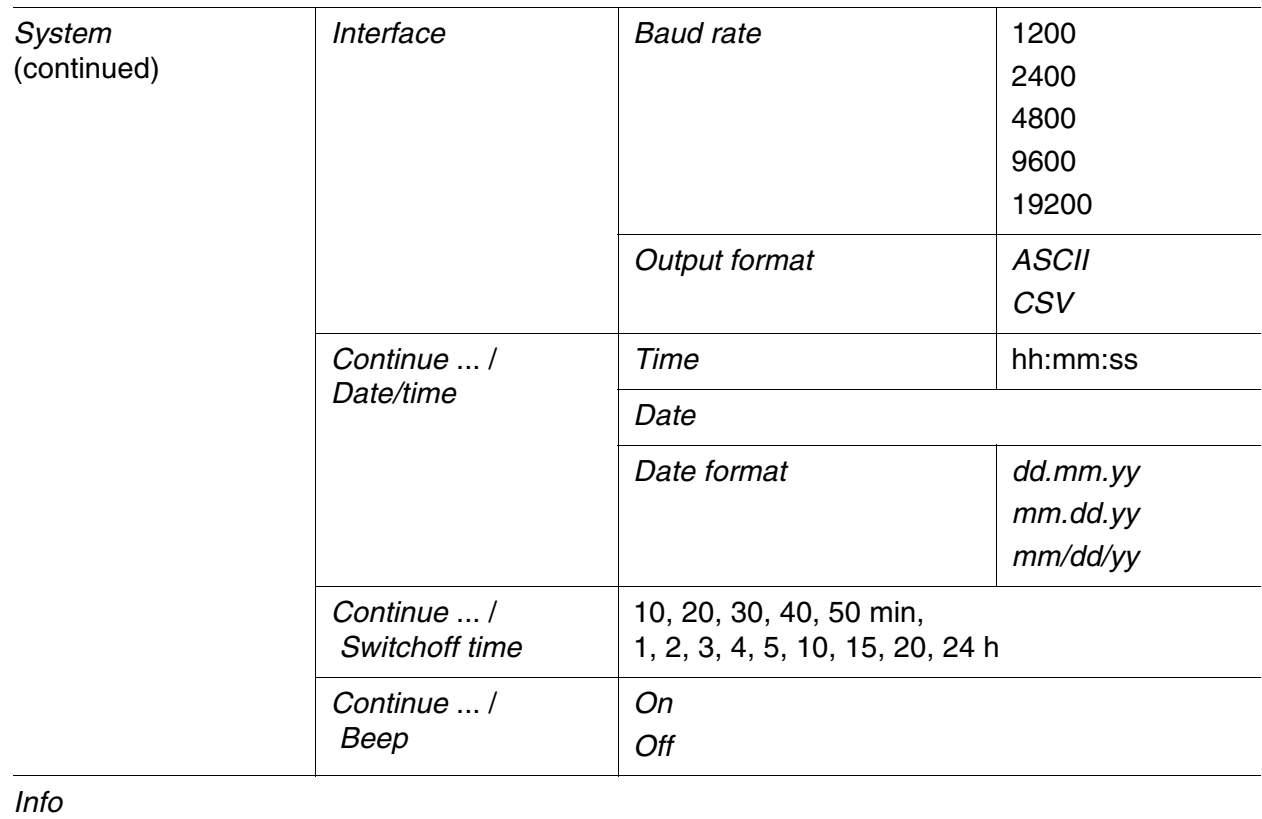

# <span id="page-27-1"></span><span id="page-27-0"></span>**4.4 System settings (***System* **menu)**

The following instrument features and general functions can be found in the *Configuration* / *System* menu:

- Language selection (*Language*)
- Memory and database functions (*Store*)
- Display settings (*Display*)
- Restore basic settings (*Reset*)
- Configuration of the interface for PC (*Interface*)
- Setting the date/time (*Date/time*)
- Setting the switch-off time (*Switchoff time*)
- Setting the keyboard sound (*Beep*)

## **Settings/functions** The settings can be found in the *Configuration* / *System* menu. To switch to the *Configuration* menu, press the **<MENU>** key.

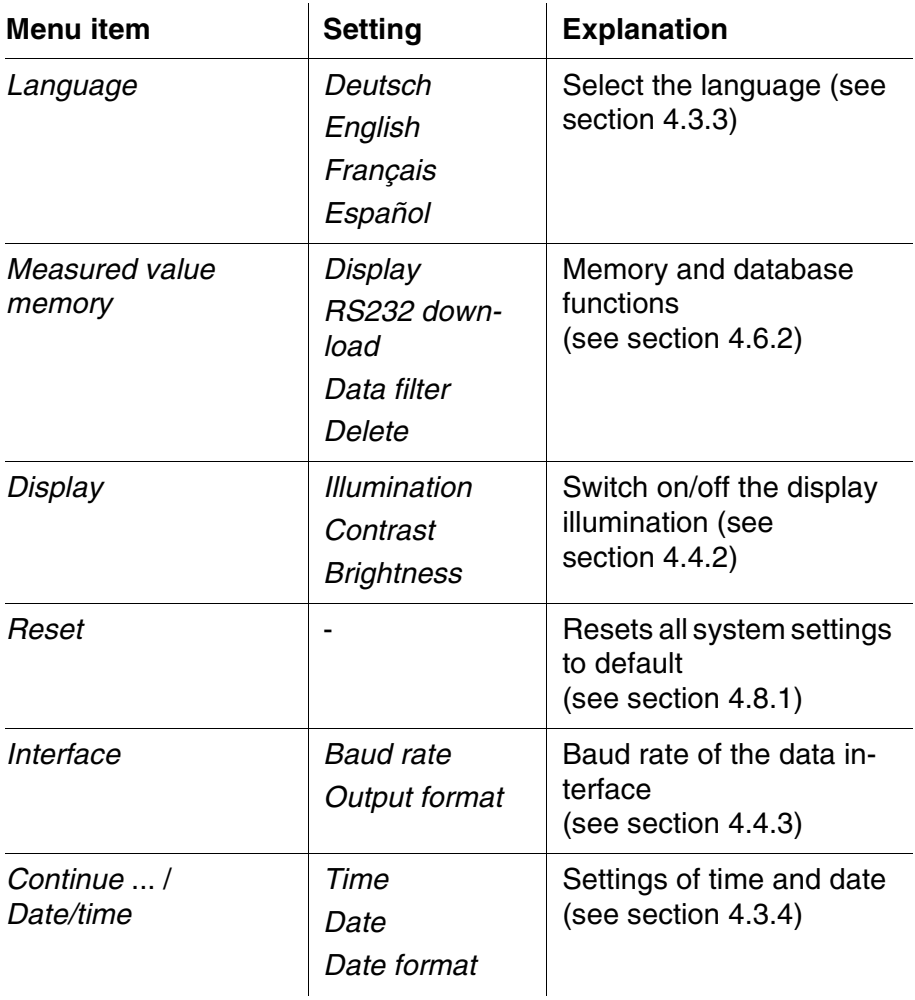

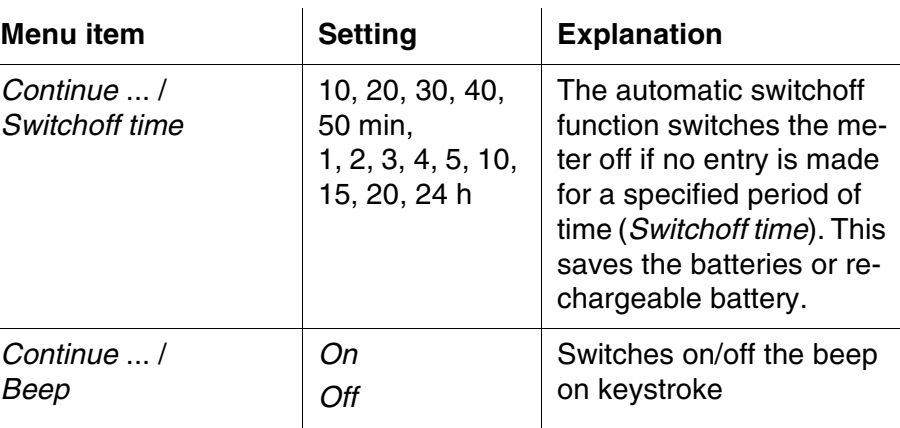

#### <span id="page-28-0"></span>**4.4.1** *Measured value memory*

In the *Measured value memory* menu, you find functions to display and edit the stored measurement datasets:

- Display the measurement datasets on the screen (*Display*)
- Download the measurement datasets to the RS232 interface (*RS232 download*)
- Set up filter rules for the stored measurement datasets (*Data filter*)
- Erase all stored measurement datasets (*Delete*)
- $\bullet$  Information on the number of occupied memory locations

The settings can be found in the *Configuration* / *System* / *Measured value memory* menu. To switch to the *Configuration* menu, press the **<MENU>** key.

**Settings/functions**

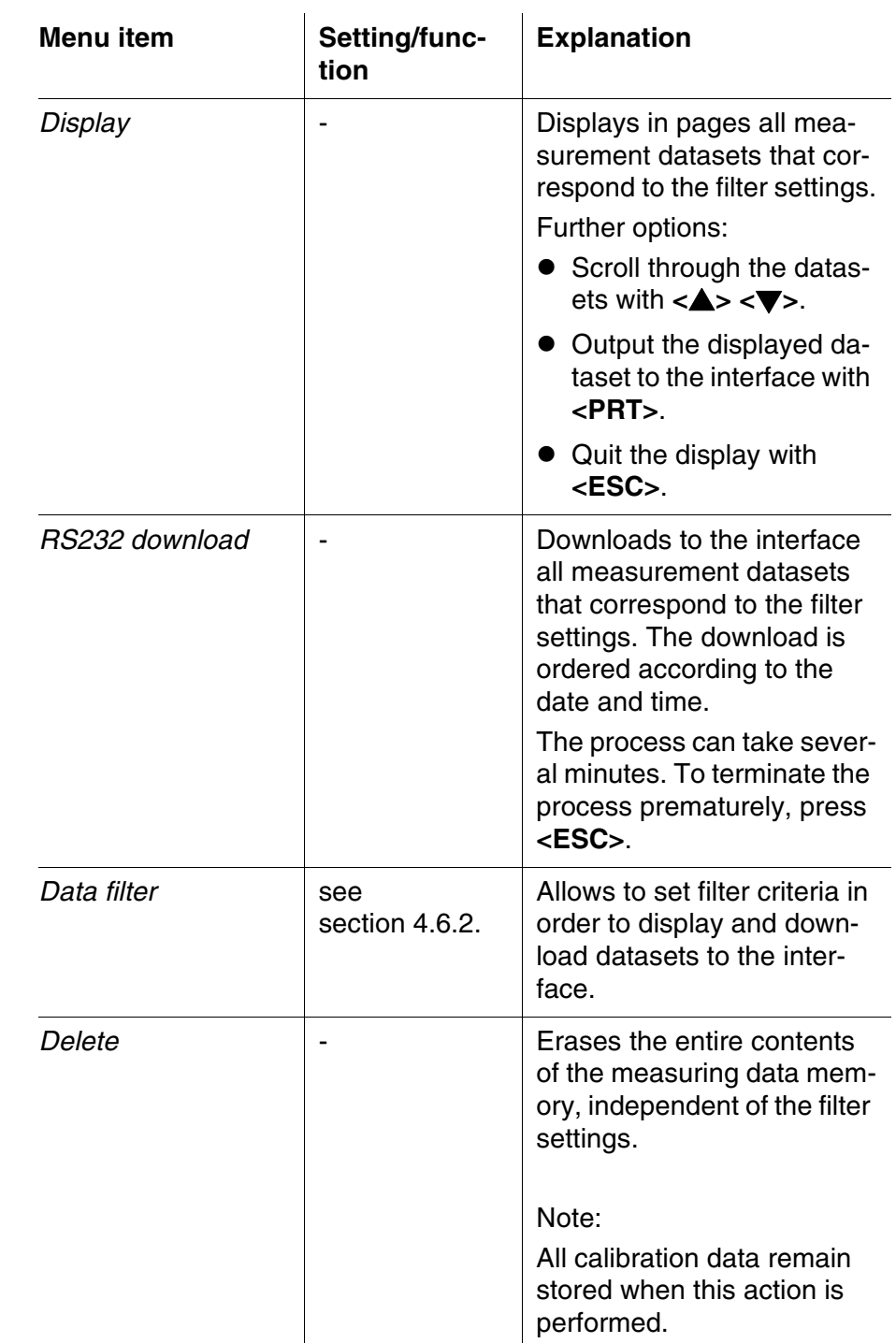

All details on the subjects of memory and stored data is given in [section 4.6.2.](#page-48-0)

#### <span id="page-30-3"></span><span id="page-30-0"></span>**4.4.2** *Display*

In the *Configuration* / *System* / *Display* menu, you set the display features:

- Switching on/off the display illumination (*Illumination*)
- Display contrast (*Contrast*)

The settings can be found in the *Configuration* / *System* / *Display* menu. To switch to the *Configuration* menu, press the **<MENU>** key.

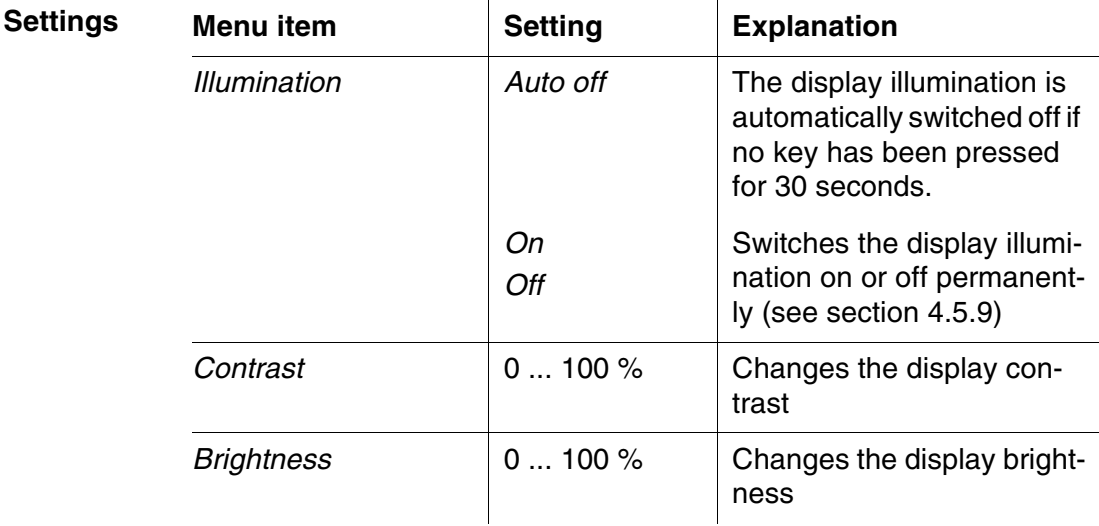

#### <span id="page-30-1"></span>**4.4.3** *Interface*

In the *Interface* menu, you set the features of the interface:

- Transmission speed (*Baud rate*)
- Output format (*Output format*)

The settings can be found in the *Configuration* / *System* / *Interface* menu.

To switch to the *Configuration* menu, press the **<MENU>** key.

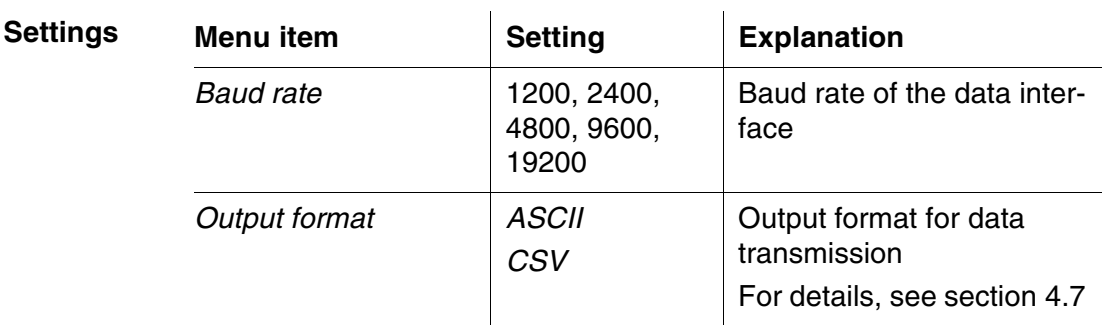

#### <span id="page-30-2"></span>**4.4.4** *Date/time*

In the *Configuration* / *System* / *Continue* ... / *Date/time* menu, you set the system clock:

- Current time (*Time*)
- Current date (*Date*)
- Format of the date display (*Date format*)

The settings can be found in the *Configuration* / *System* / *Continue* ... / *Date/time* menu. To switch to the *Configuration* menu, press the **<MENU>** key.

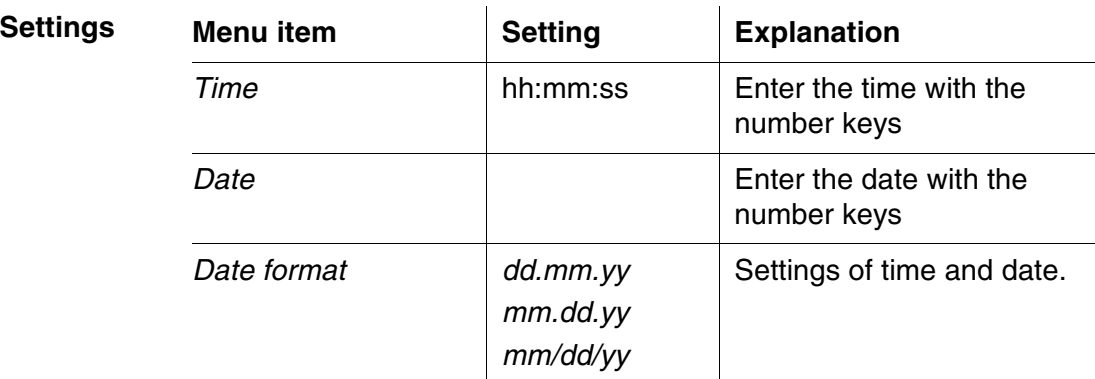

#### <span id="page-32-0"></span>**4.5 Photometry**

#### <span id="page-32-1"></span>**4.5.1 General information**

Photometric measurements serve to determine chemical substances in liquid samples. For this determination, the substance to be determined has to be present in a form that is suitable for photometric measurement. At the same time, possible disturbing factors have to be excluded.

Before measurement, the sample has to be pretreated in order to bring the substance to be determined into the form that is suitable for measurement and at the same time exclude disturbing factors. Pretreatment of the sample is described in the analysis specification.

In a simple case, pretreatment can be to dissolve a solid substance in water; it can, however, also include chemical conversions, e. g. a digestion.

The chemicals required in the analysis specification are available as test sets.

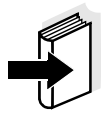

Suitable analysis specifications for test sets can be found in the photometry analysis manual (on CD-ROM).

There you will also find further instructions on handling chemicals and on how to proceed when applying the analysis specifications.

Methods and the corresponding method data for many test sets are stored as programs in the pHotoFlex $^{\circledR}$  STD. A program number is assigned to each program.

The stored method data are loaded when the program number is entered or read in with the aid of a bar code reader.

You can look up an overview of the available methods in the photometry analysis manual and display it on the screen of the pHotoFlex<sup>®</sup> STD (see [section 4.5.8](#page-42-0)).

You can measure the following parameters with the pHotoFlex<sup>®</sup> STD:

- *Concentration*[mg/l]
- *% Transmission* []
- *Absorbance* []

#### **Preparatory activities** Perform the following preparatory activities when you want to measure:

- 1 Clean the exterior of the cells before filling them with sample and also before measuring as necessary (see [section 5.2.2\)](#page-63-3).
- 2 | For measurement, place the pHotoFlex<sup>®</sup> STD on a horizontal surface.

#### <span id="page-33-0"></span>**4.5.2 Settings for photometric measurements**

For photometric measurements, the following settings are available in the *Configuration* / *Photometry* menu:

- Setting the measured parameter
- Displaying a list of all programs
- Setting the dilution factor
- Switching on or off the analysis timer
- Resetting the settings for photometric measurements

The settings can be found in the *Configuration* / *Photometry* menu. To switch to the *Configuration* menu, press the **<MENU>** key.

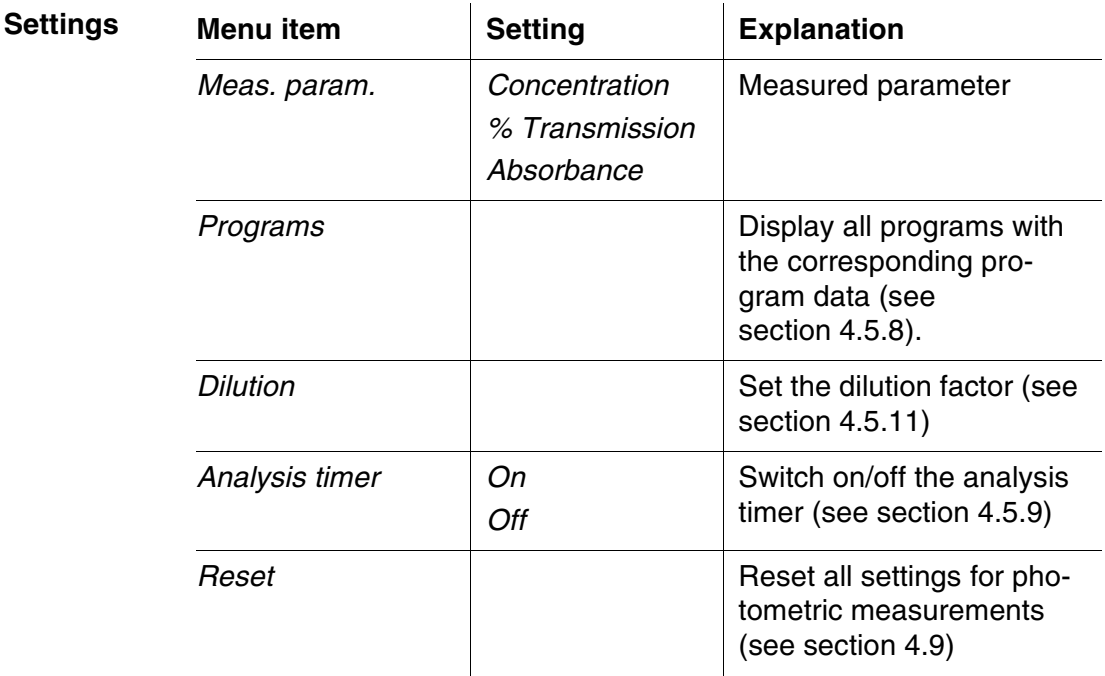

#### <span id="page-34-0"></span>**4.5.3 Measuring the concentration**

1 If necessary, press the **<M>** key several times until the measured parameter *Concentration* is selected.

First concentration measurement with the pHotoFlex® STD

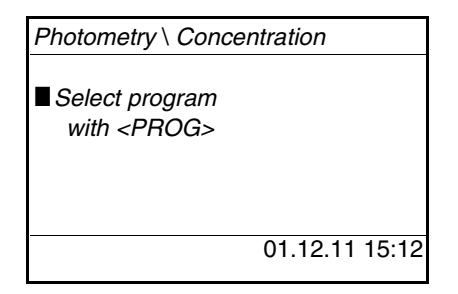

Second and all further concentration measurements

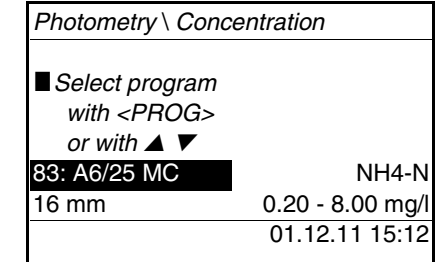

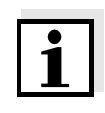

From the second concentration measurement, the data of the program last used is automatically displayed here.

With < $\triangle$ > < $\blacktriangledown$ > you can quickly switch between the ten programs last used.

To select a program, you can as an alternative also read in the program number of an analysis specification with a bar code reader (see [section 8.2\)](#page-68-6). The following step three is skipped. You can directly start measuring.

The program number of the test is given in the analysis specification, in the list of available programs and, with some tests, on the packing of the test (under the bar code).

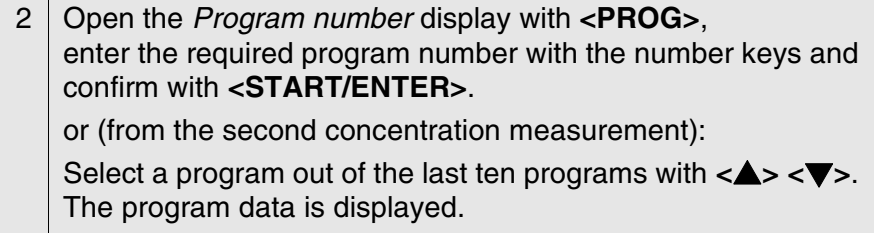

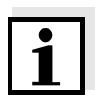

If a program number is selected that requires a measured blank value, the menu automatically guides to the blank value measurement.

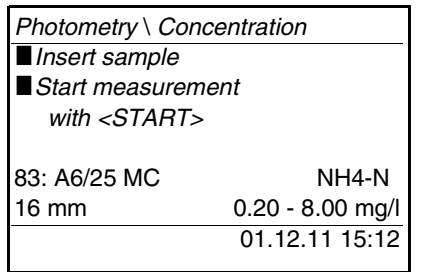

- 3 | Insert the cell (see [section 4.2](#page-17-0)).
- 4 Start the measurement with **<START/ENTER>**. Measurement is started. The result is displayed.

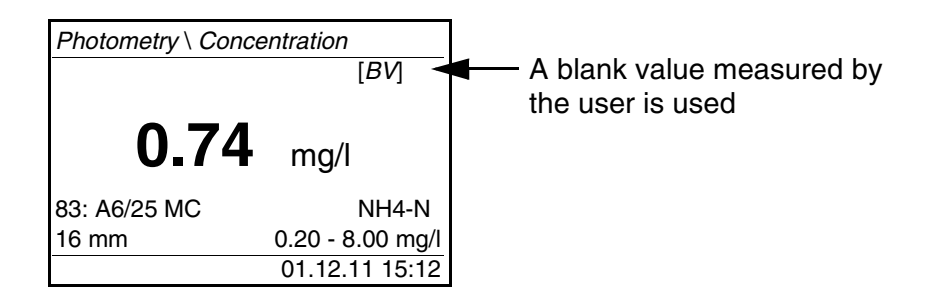
#### **4.5.4 Blank value (reagent blank value)**

A blank value is required for every concentration measurement. For some programs (methods) for concentration measurement, the blank values are already stored in the meter. They are used automatically. For all other programs, the blank value has to be determined separately before the first measurement.

Each stored reagent blank value can be replaced by a blank value determined by the user.

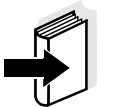

You will find more information on blank values in the photometry analysis manual. A table with the programs and required blank values is included in the analysis specifications.

A blank value is always stored for the program that has just been called up. It remains stored until it is erased (menu item, *Delete blank value*) or overwritten.

The *Reset* function erases all blank values measured by the user and restores the blank values stored in the factory.

If a blank value measured by the user is stored for a program, this blank value is used for measurement. The usage of the blank value measured by the user is documented and also indicated in the measured value display.

#### **Measuring the blank value**

If necessary, press the <M> key several times until the measured parameter *Concentration* is selected.

2 Select a program with **<PROG>** as necessary.

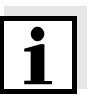

The following measurement of the blank value applies only to the selected program.

3 Open the adjustment menu with **<CAL/ZERO>**.

*Photometry \ Adjustment*

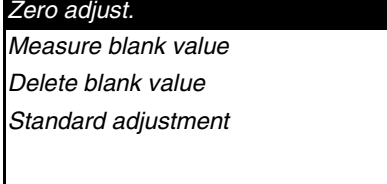

4 Using **<> <>** and **<START/ENTER>**, select and start the *Measure blank value* function.

The menu-guided blank value measurement begins. Follow the instructions on the display.

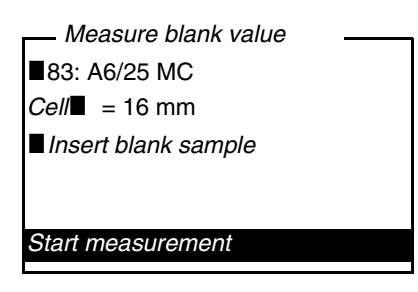

- $5$  Insert a cell with blank sample (see [section 4.2](#page-17-0)).
- 6 Start the measurement of the blank value with <**START/EN-TER>**. After measuring, the result of the blank value measurement is

displayed and stored. The result is displayed as **B** Blank value measurement suc*cessful!* or i*Blank value measurement erroneous!*.

*Measure blank value*

■83: A6/25 MC

 $Cell \n= 16$  mm

i*Absorbance* = 0.301 i*Blank value measurement*

 *successful!*

7 Confirm the result with **<START/ENTER>**.

The blank value measurement is completed. The meter is ready to measure.

or:

Discard the result with **<ESC>**.

Subsequently, carry out a new blank value measurement.

#### **4.5.5 Standard adjustment (user calibration)**

With some of the programs (methods) for concentration measurement, you can optimize the calibration curve stored in the meter with the aid of the *Standard adjustment* function.

A standard adjustment is only valid if the deviation compared to the original calibration is no more than 30%.

A standard adjustment is always stored for the program that is presently called up. A standard adjustment is only deleted if

- a new standard adjustment is carried out
- the standard adjustment is erased manually
- the meter is reset to delivery status (*Reset* function)

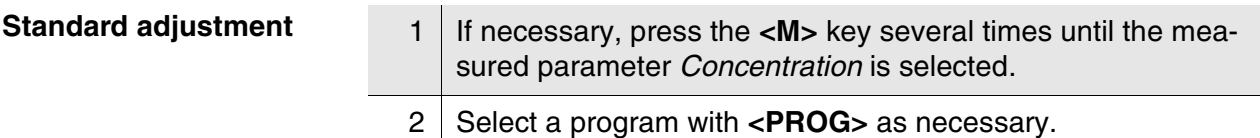

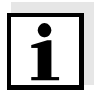

The following measurement of the standard applies only to the selected program.

3 Using **<CAL/ZERO>**, open the *Photometry \ Adjustment* menu.

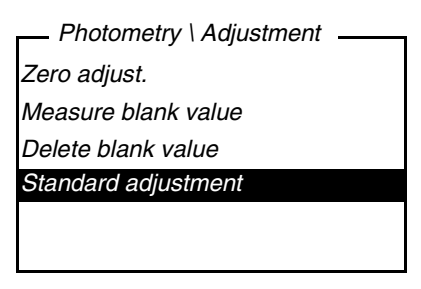

4 Open the *Standard adjustment* menu with  $\langle \blacktriangle \rangle \langle \blacktriangledown \rangle$  and **<START/ENTER>**.

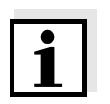

If data of a standard adjustment are already available, the data of the last standard adjustment are displayed. Here you can also erase the data of an active standard adjustment.

5 Using **<> <>** and **<START/ENTER>**, select and start the *Measure standard* function. The menu-guided standard measurement begins.

Follow the instructions on the display.

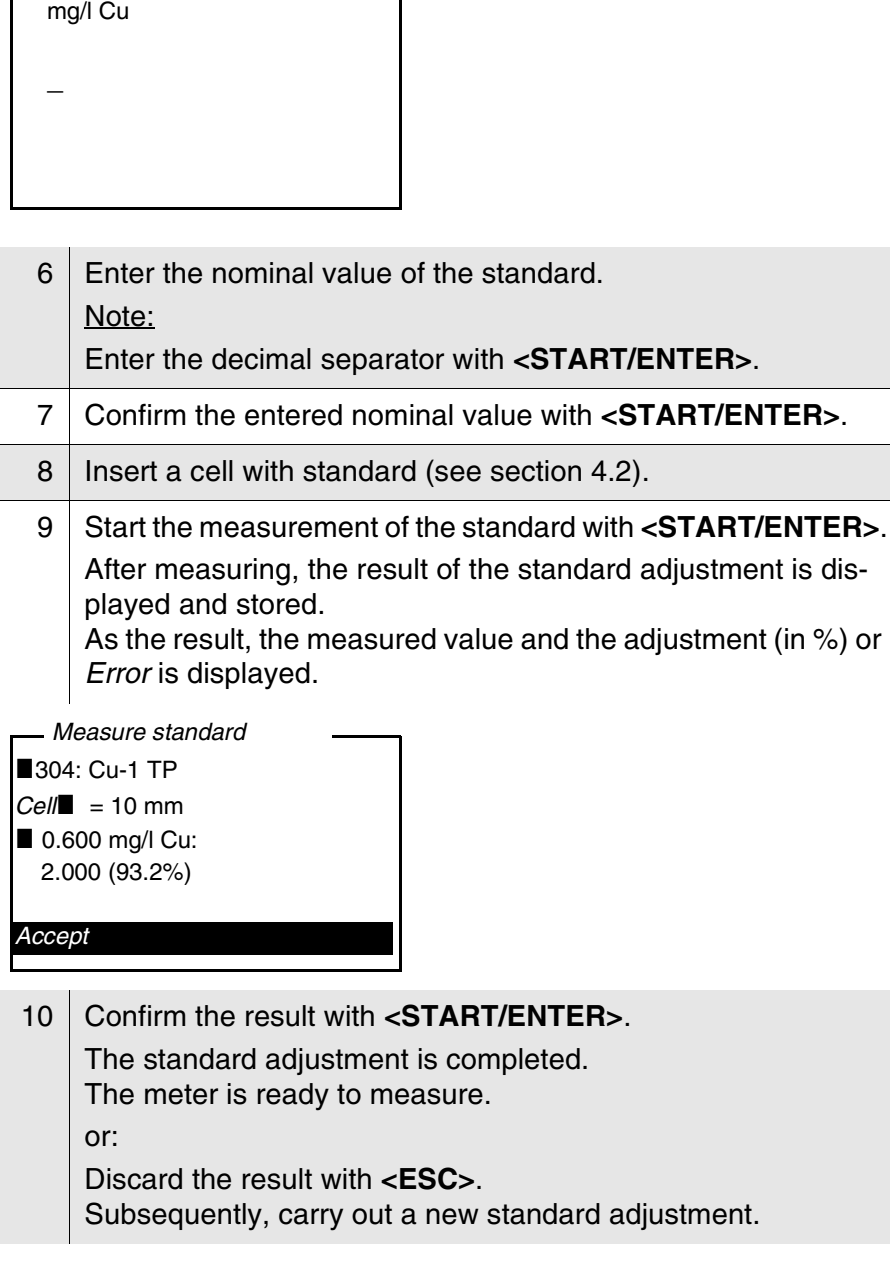

*Enter nominal value*

Г

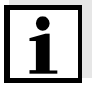

If a standard adjustment is stored for a program, the standard adjustment is automatically used for measurement. The usage of the standard adjustment is documented together with the measured value and indicated in the measured value display with [Cal].

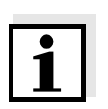

#### **4.5.6 Absorbance / % Transmission, measuring**

The transmission measurement is not described separately in the following example as it operates in exactly the same way as the absorbance measurement. The result of the measurement is displayed in *% Transmission*.

1 Press the **<M>** several times as necessary until the measured parameter *Absorbance* (or *% Transmission*) is selected.

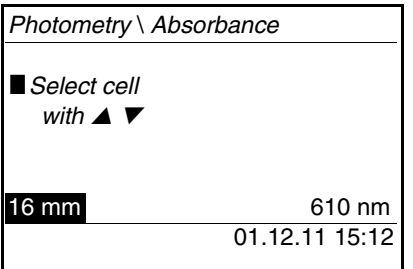

- 2 Select the cell diameter with  $\langle \blacktriangle \rangle \langle \blacktriangledown \rangle$  and confirm with **<START/ENTER>**.
- 3 Select the wavelength with  $\leq$   $\leq$   $\leq$   $\leq$  and confirm with **<START/ENTER>**.

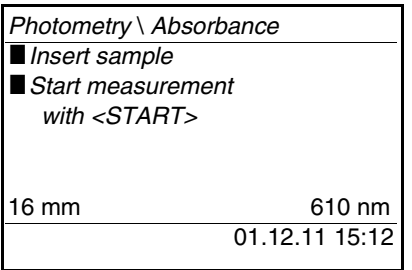

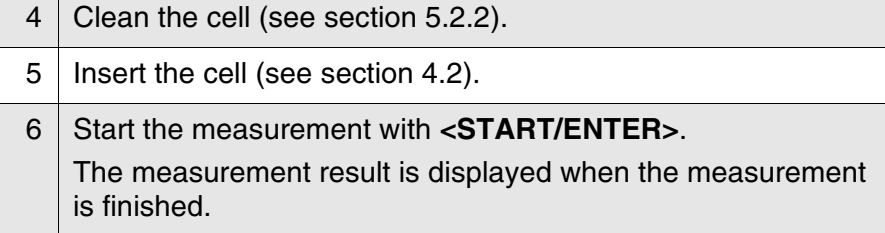

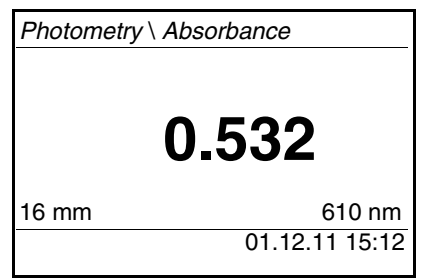

#### **4.5.7 Zero adjustment**

*Standard adjustment*

The zero adjustment, i. e. measuring and storing the absorbance of a cell filled with water, is necessary after the meter is switched on.

Additionally, we recommend to carry out a zero adjustment if the ambient temperature has changed.

Only perform the zero adjustment against distilled water in an optically perfect cell. The zero adjustment must be performed separately for each cell type.

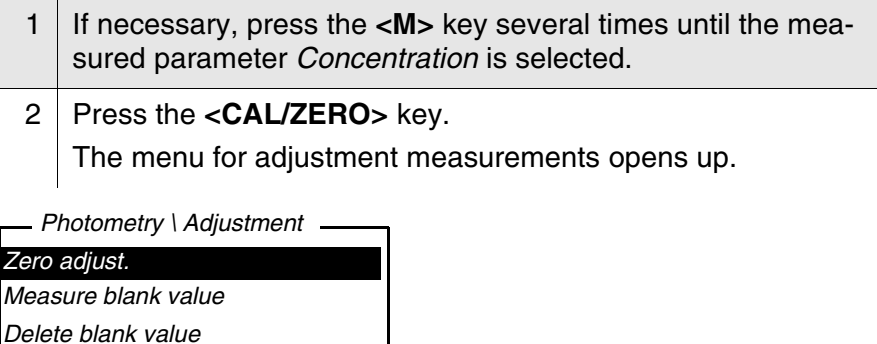

3 Using **<> <>** and **<START/ENTER>**, select and start the *Zero adjust.* function. The menu-guided zero adjustment starts. Follow the instructions on the display.

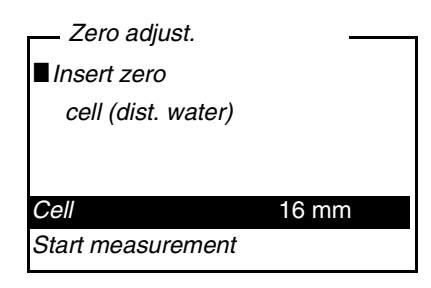

- 4 | Insert the cell (see [section 4.2](#page-17-0)).
- 5 Set another cell with  $\langle \blacktriangle \rangle \langle \blacktriangledown \rangle$  and  $\langle \text{STAT/ENTER} \rangle$  as necessary.
- 6 Start the measurement of the zero adjustment with **<START/ ENTER>**.

After measuring, the result of the zero adjustment is displayed and stored.

■ Zero adjust. successful! (successful zero adjustment) or ■ *Calibration error!* (zero adjustment not successful) is displayed as the result.

The zero adjustment is completed.

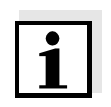

If Calibration error! was displayed as the calibration result, a note automatically reminds you of another zero adjustment before the next measurement.

Measuring is not possible without a valid zero adjustment.

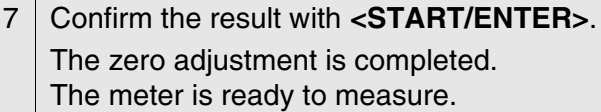

#### **4.5.8 Programs**

#### **Displaying program data**

You can view the most important data of all methods. The method data is ordered according to the program number.

1 Open the *Configuration* / *Photometry* / *Programs* menu. The display shows the most important data of the selected program.

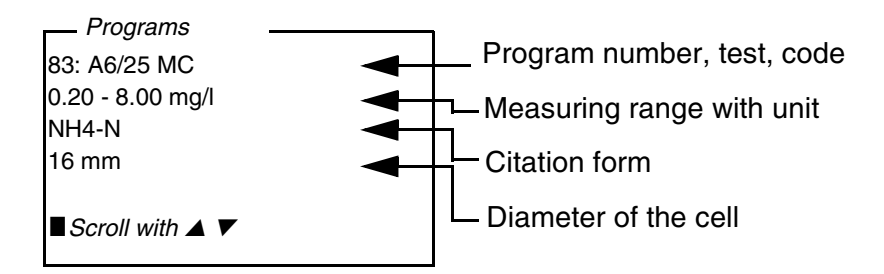

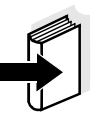

This data is also to be found in the photometry analysis manual in the overview of the test sets and in the individual analysis specifications for the test sets.

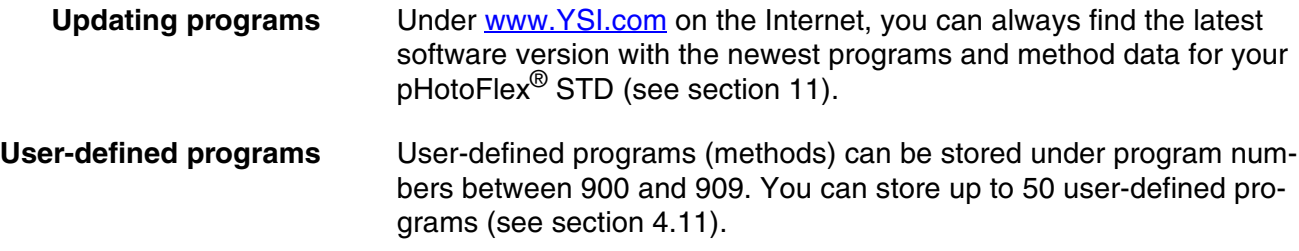

#### <span id="page-44-1"></span>**4.5.9** *Analysis timer*

Measuring according to analysis instructions often means there are waiting periods between the individual steps.

These waiting periods (time intervals) are stored in the instrument with the program data for each program. The active *Analysis timer* function automatically reminds you to observe these time intervals by means of the menu guidance.

If you want to manually enter time intervals, use the *Timer* function (see [section 4.5.10\)](#page-44-0).

The *Analysis timer* with the required time interval is automatically displayed at the due point.

Start the *Analysis timer* with the **<START/ENTER>** key.

It is not possible to shorten the time interval.

An acoustic signal sounds when the adjusted time interval has expired.

The *Analysis timer* function is switched on or off in the *Configuration* / *Photometry*/*Analysis timer* menu.

This setting generally applies to all measurements with methods according to analysis specification.

#### <span id="page-44-0"></span>**4.5.10** *Timer*

When measuring according to analysis specifications, waiting periods often have to be kept between individual steps of the method. With the *Timer* function you manually set a time interval.

If you want to be automatically reminded of the given time intervals, use the *Analysis timer* function (see [section 4.5.9](#page-44-1)).

The timer is displayed in the measured value display. It always displays the remaining time of the adjusted time interval. When the adjusted time interval has expired, the timer indicates 00:00:00 and an acoustic signal sounds.

The *Timer* function is started in the *Configuration* / *Timer* menu by entering a time interval.

#### **4.5.11 Measuring diluted samples**

If the concentration of a test sample exceeds the measuring range of a method, you can dilute the sample by a factor 1 ... 99 so that the concentration of the diluted test sample is within the measuring range of the method (see photometry analysis manual). Thus a valid measurement is possible.

After entering the factor for the dilution the meter converts the concentration to that of the undiluted sample.

The display then indicates the measured value of the undiluted sample.

#### **Entering the factor of the dilution**

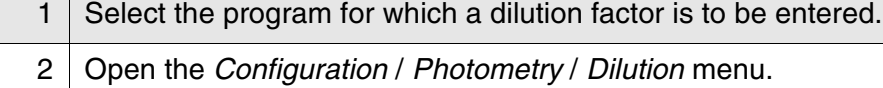

The current factor of the dilution is displayed.

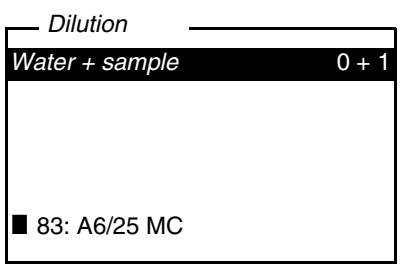

- 3 Open the display for the entry of numerals with **<START/EN-TER>**.
- 4 | Enter the factor of the dilution with the number keys. The factor has to be a whole number between 0 ... 99.
- 5 Confirm the factor with **<START/ENTER>**.
- 6 Exit the *Dilution* menu with **<ESC>**. For the following measurements with the selected program, the concentration of the undiluted sampled is displayed as the measurement result.

The entered dilution factor is only valid for the selected program. The dilution factor is erased if

- $\bullet$  the meter is switched off
- a different program number is selected
- the factor 0 is entered in the *Dilution* menu.

If a dilution factor is active, it is indicated on the display during measurement in the form  $[x + 1]$ .

#### **4.6 Data storage**

The meter has 100 storage locations for measurement datasets.

You can transmit measured values (datasets) to the data memory with the **<STO>** key.

Each data storage process transmits the current dataset to the interface at the same time.

The number of memory locations that are still free is displayed in the *Store* menu. The number of memory locations that are occupied is displayed in the *System* / *Measured value memory* menu.

- **Measurement dataset** A complete dataset includes:
	- Date/time
	- $\bullet$  ID number (ID)
	- Program number
	- Measured value
	- Citation form
	- Use of a blank value (BV)
	- $\bullet$  Dilution  $(x + 1)$

#### **4.6.1 Storing measurement datasets**

Proceed as follows to transmit to the data memory and simultaneously output to the interface a measurement dataset:

1 Press the **<STO>** key. The *Store* display appears.

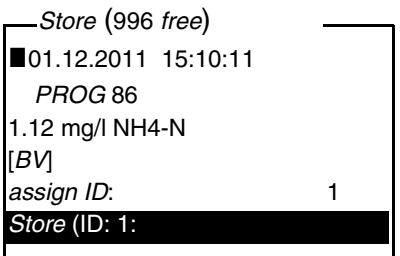

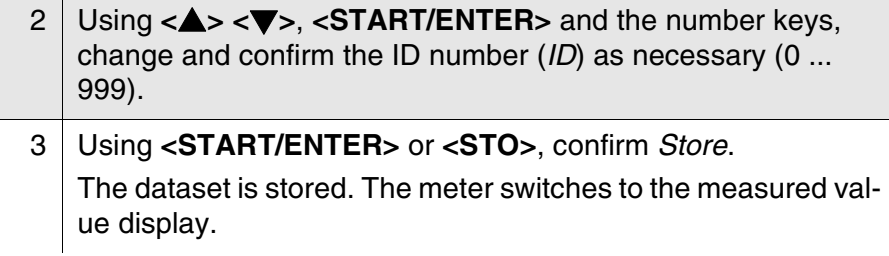

**<STO>**. It is stored with the ID last set.

**If the memory is full** You can erase the entire memory (see [section 4.6.5](#page-50-0)), or overwrite the oldest dataset with the next storing procedure. A security prompt appears before a dataset is overwritten.

#### <span id="page-48-0"></span>**4.6.2 Filtering measurement datasets**

The functions to display and download stored measurement datasets (see [section 4.4.1\)](#page-28-0) refer to all stored measurement datasets that correspond to the specified filter criteria.

The settings are in the *Configuration* / *System* / *Measured value memory* / *Data filter* menu.

To switch to the *Configuration* menu, press the **<MENU>** key.

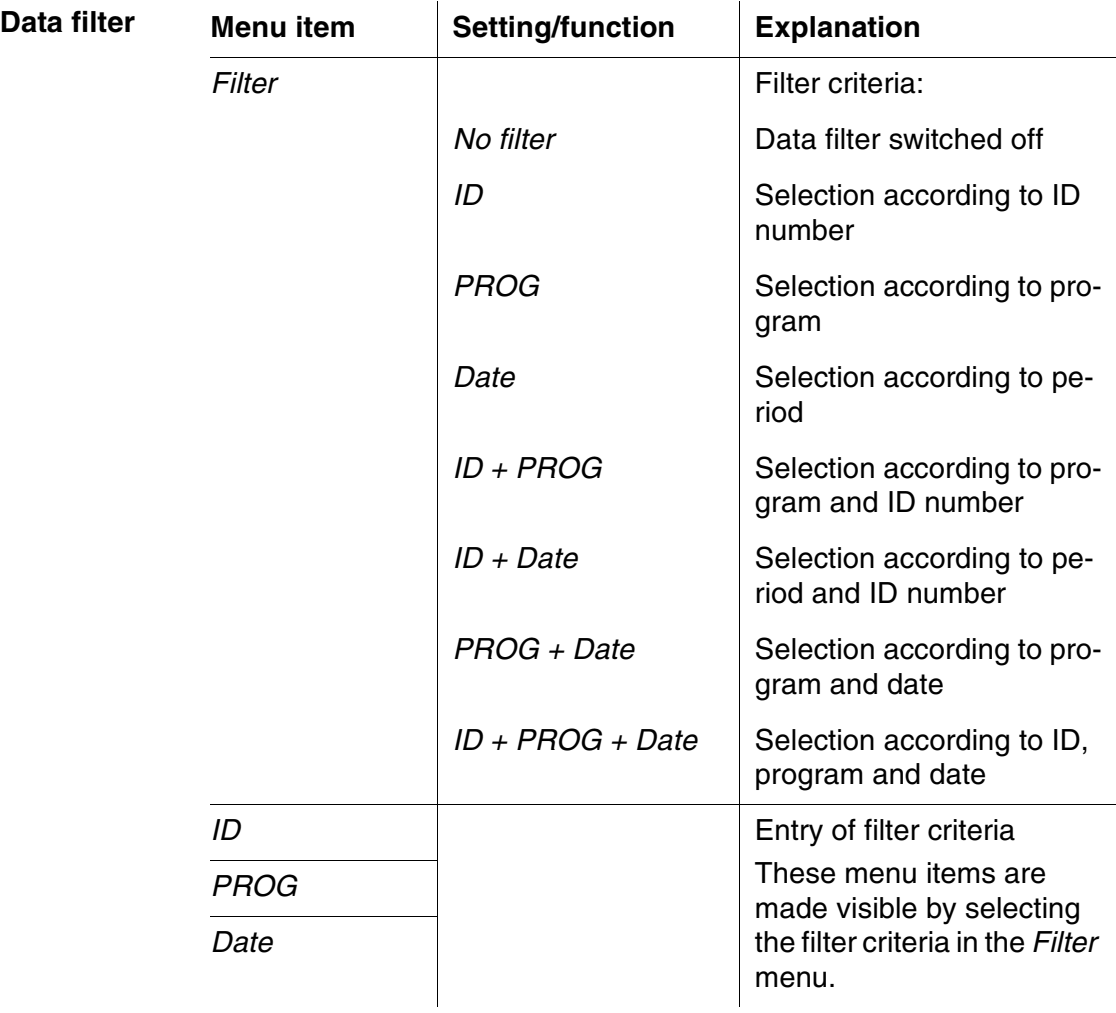

#### **4.6.3 Displaying measurement datasets**

You can read out stored datasets to the display. Only those datasets are displayed that correspond to the selected filter criteria (see [section 4.6.2\)](#page-48-0).

Start reading out the data to the display in the menu, *Configuration* / *System* / *Measured value memory* / *Display*.

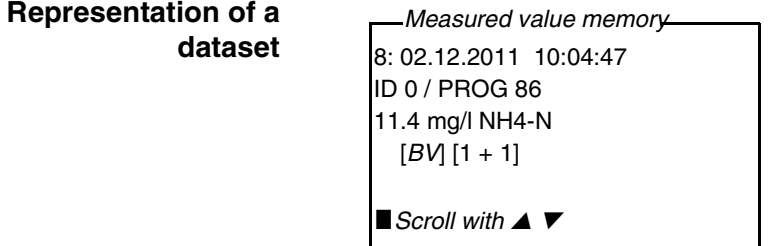

Further datasets that correspond to the filter criteria are displayed with the  $\langle \blacktriangle \rangle \langle \blacktriangledown \rangle$  keys.

**Quitting the display** To quit the display of stored measurement datasets, you have the following options:

- Switch directly to the measured value display with **<M>** (short pressure).
- Leave the display and switch to the superordinate menu with **<ESC>** or **<START/ENTER>**.

#### **4.6.4 Download the measurement datasets to the RS232 interface**

You can download stored datasets to the RS232 interface. Only those datasets are downloaded that correspond to the selected filter criteria (see [section 4.6.2](#page-48-0)).

The datasets are downloaded in the specified output format (see [section 4.7.3\)](#page-51-0).

The data download to the interface is started in the menu, *Configuration* / *System* / *Measured value memory* / *RS232 download*.

#### <span id="page-50-0"></span>**4.6.5 Erasing stored measurement datasets**

You can erase the stored measurement datasets altogether if you no longer need them.

Erasing all measurement datasets is done in the menu, *Configuration* / *System* / *Measured value memory* / *Delete*.

Erasing individual datasets is not possible. If all memory locations are occupied, however, it is possible to overwrite the oldest dataset at a time. A security prompt appears before a dataset is overwritten.

#### **4.7 Transmitting data (RS 232 interface)**

Via the RS 232 interface, you can transmit data to a PC.

#### **4.7.1 Connecting a PC**

Connect the interface to the devices via the AK540/B (PC) cable.

The RS232 interface is not galvanically isolated.

When connecting an earthed PC, measurements cannot be performed in earthed media as incorrect values would result.

Set up the following transmission data on the PC:

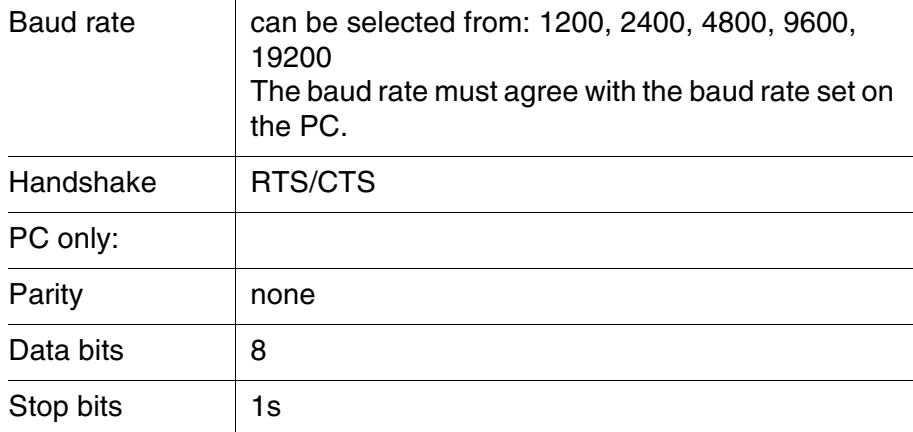

**Socket assignment**

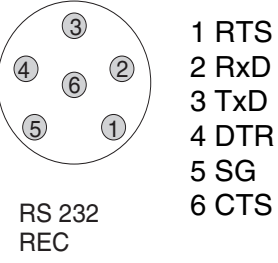

#### **4.7.2 Configuring the RS232 interface**

For an error-free data transmission, the RS232 interface should be set to the same transmission speed (*Baud rate*) for the pHotoFlex® STD and PC.

You can set the following values for the baud rate on the pHotoFlex® STD : 1200, 2400, 4800, 9600, 19200.

The baud rate is selected in the menu, *Configuration* / *System* / *Interface* / *Baud rate*.

#### <span id="page-51-0"></span>**4.7.3 Selecting the output format of datasets**

For downloading data to the interface you can select the output format.

It is selected in the menu, *Configuration* / *System* / *Interface* / *Output format*.

The ASCII output format delivers formatted datasets. The CSV output format delivers datasets separated by ";".

#### **Output format, ASCII**

pHotoFlex *Ser. no.* 12345678 01.12.11 09:56:20 ID 1/ PROG 83 1.74 mg/l NH4-N [BV]  $\mathcal{L}_\text{max} = \frac{1}{2} \sum_{i=1}^n \mathcal{L}_i \mathcal{L}_i + \mathcal{L}_i \mathcal{L}_i + \mathcal{L}_i \mathcal{L}_i + \mathcal{L}_i \mathcal{L}_i + \mathcal{L}_i \mathcal{L}_i + \mathcal{L}_i \mathcal{L}_i + \mathcal{L}_i \mathcal{L}_i + \mathcal{L}_i \mathcal{L}_i + \mathcal{L}_i \mathcal{L}_i + \mathcal{L}_i \mathcal{L}_i + \mathcal{L}_i \mathcal{L}_i + \mathcal{L}_i \mathcal{L}_i + \mathcal{L}_i \mathcal{L$ 03.12.11 14:01:57 ID 2/ PROG 81 176 mg/l O2 [BV]  $\mathcal{L}_\text{max} = \frac{1}{2} \sum_{i=1}^n \mathcal{L}_i \mathcal{L}_i + \mathcal{L}_i \mathcal{L}_i + \mathcal{L}_i \mathcal{L}_i + \mathcal{L}_i \mathcal{L}_i + \mathcal{L}_i \mathcal{L}_i + \mathcal{L}_i \mathcal{L}_i + \mathcal{L}_i \mathcal{L}_i + \mathcal{L}_i \mathcal{L}_i + \mathcal{L}_i \mathcal{L}_i + \mathcal{L}_i \mathcal{L}_i + \mathcal{L}_i \mathcal{L}_i + \mathcal{L}_i \mathcal{L}_i + \mathcal{L}_i \mathcal{L$ etc...

**Output format, CSV**

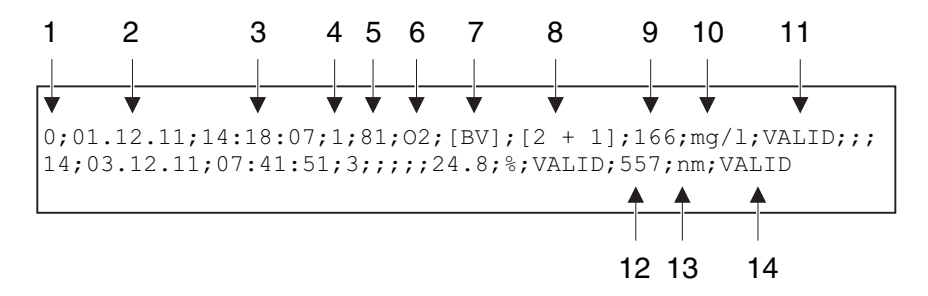

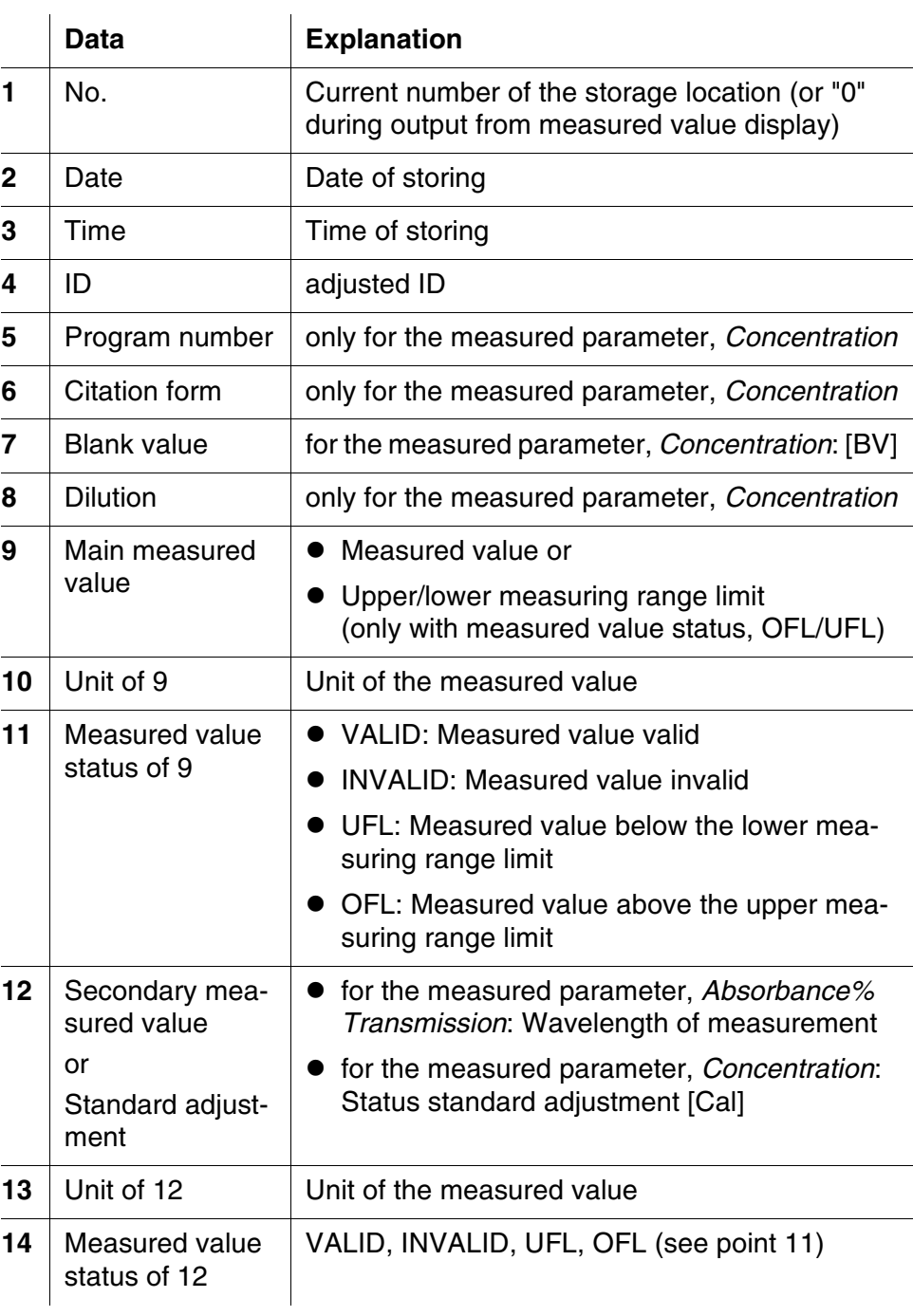

#### **4.7.4 Transmitting data**

The following table shows which data are transmitted to the interface in which way:

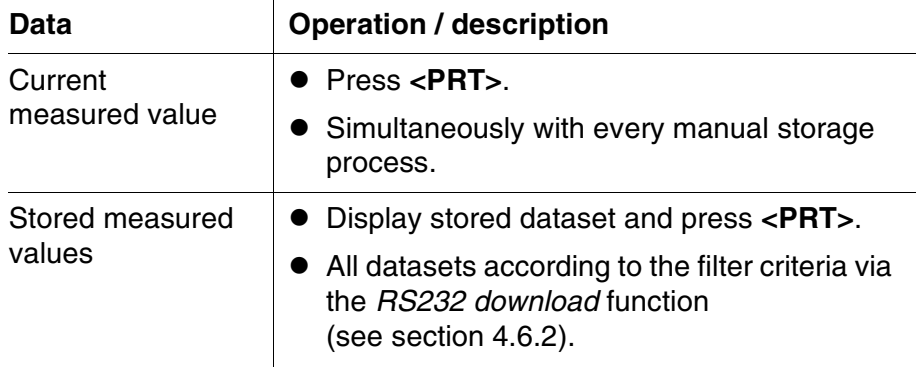

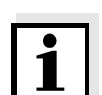

With the **<PRT>** key you output data that is being shown on the display to the interface (displayed measured values, stored measurement datasets, calibration record).

#### **4.8 Reset**

You can reset (initialize) all system and measurement settings.

#### **4.8.1 Resetting the system settings**

With the *System* / *Reset* function, all resettable settings are reset.

- Settings for *Photometry* (see [section 4.8.2](#page-54-0))
- System settings

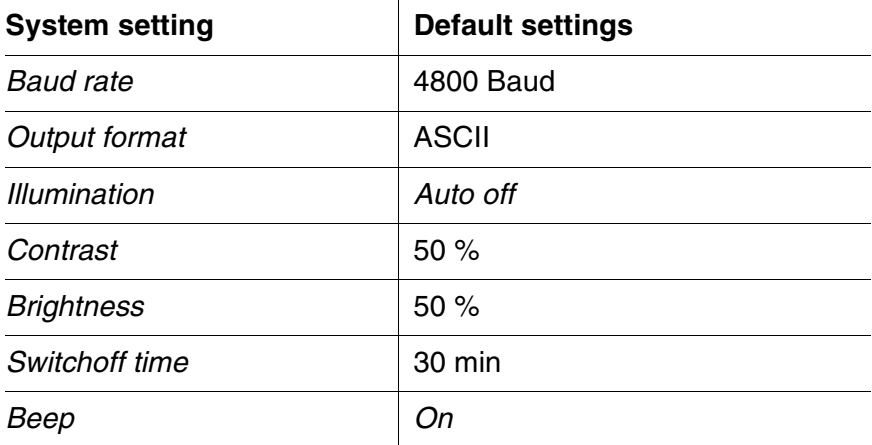

#### <span id="page-54-0"></span>**4.8.2 Resetting the photometry settings**

With the *Photometry* / *Reset* function, all photometry settings are reset.

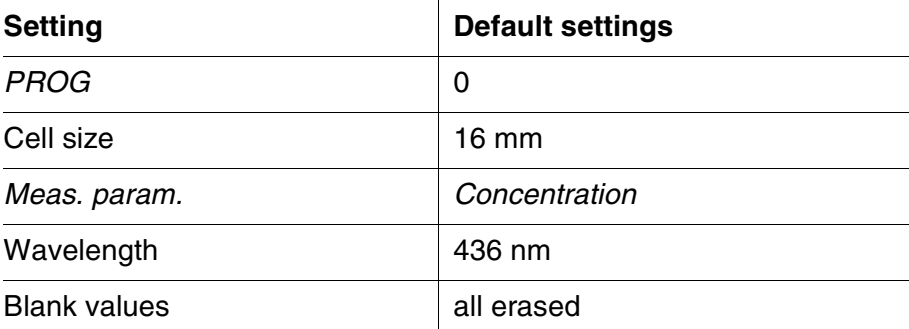

#### **4.9 Meter information**

The following meter information is listed in the *Configuration* / *Info* menu:

- $\bullet$  Model designation
- Software version
- Version number(s) of the stored program data
- Series number of the meter

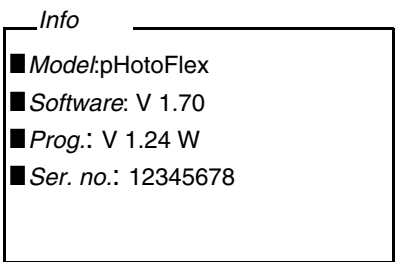

#### **4.10 Software update**

With a software update you obtain the current software with all new programs and method data (see [section 11\)](#page-74-0).

A software update comprises

- new instrument software
- new programs (methods)
- revisions of existing methods

The current software version can be found on the Internet under www.YSI.com.

The proceeding for updating the software is given in the appendix (see [section 11](#page-74-0)).

### <span id="page-56-0"></span>**4.11 Administrating user-defined methods**

#### **4.11.1 Options for method administration**

User-defined programs can be

- entered
- read out
- erased.

To store user-defined programs (methods) in the meter, determine a calibration line for your method yourself and transmit the data of this calibration line to the pHotoFlex® STD.

Administration of the method data can be carried out in the LSdata software (see LSdata operating manual) or with the aid of a terminal program ( see [section 4.11.2](#page-57-0)).

You need the following data in any case:

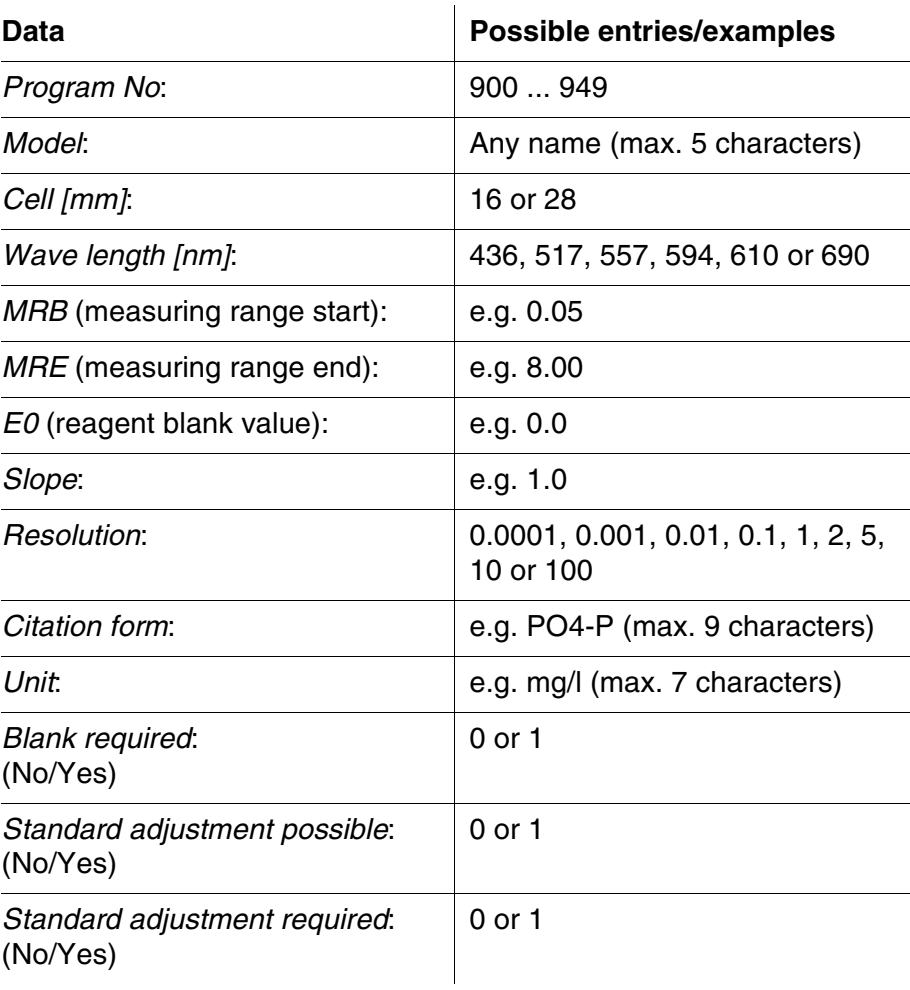

#### <span id="page-57-0"></span>**4.11.2 Administrating user-defined programs with a terminal program**

Generally, a terminal program serves to establish a connection to a device on a data interface and to communicate with the device via a console on the display.

Thus, it is also possible to send command lines.

Terminal programs are available for different operating systems by different manufacturers. Windows (version 95 to XP) contains the "Hyper-Terminal" terminal program. It is in the program menu under *Accessories*.

For more detailed information please refer to the user information of the terminal program.

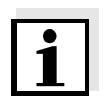

On the CD-ROM there is a configuration file for the HyperTerminal program. By double clicking the configuration file (\*.ht) you open the HyperTerminal program with the presettings required for data exchange with the meter.

The pHotoFlex<sup>®</sup> STD can administrate the database of user-defined programs via command lines.

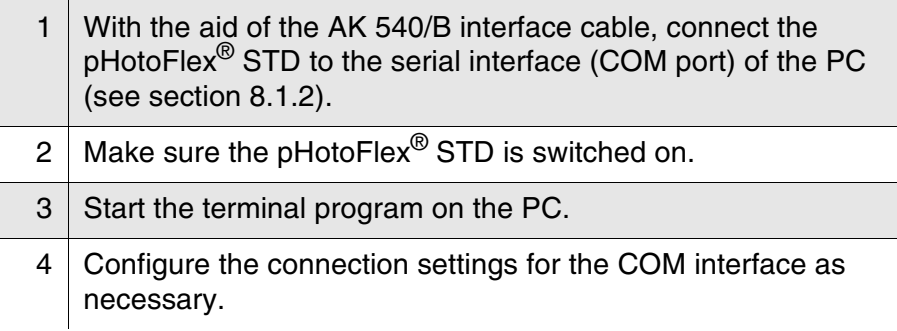

#### **Storing user-defined programs** Enter a command line according to the following scheme in the terminal program:

U.500#14,*Program No*,*Model*,*Cell [mm]*,*Wave length [nm]*,*MRB*, *MRE*,*E0*,*Slope*,*Resolution*,*Citation form*,*Unit*,*Blank required*,*Standard adjustment possible*,*Standard adjustment required*

#### Example:

U.500#14,900,test,16,436,0.0,2.0,0.0,1.0,0.01,test,  $mq/1,0,1,0$ 

The individual data sections of the command line are separated by commas. The dot "." has to be used as a decimal separator within a data section.

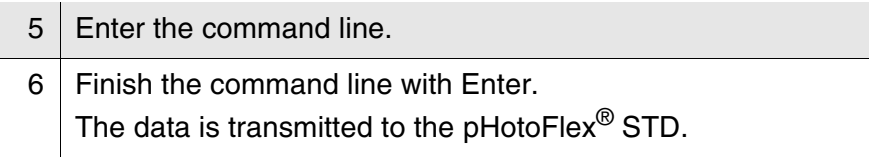

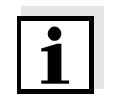

If there is already a program stored under the selected number, the programming is canceled. If you wish to store the program under the selected number, you have to erase the program stored under the number first.

After a successful transmission, the terminal program writes "!>". After a failed transmission, the terminal program writes "!>".

#### **Erasing user-defined programs**

To erase user-defined programs, enter a command line according to the following scheme in the terminal program:

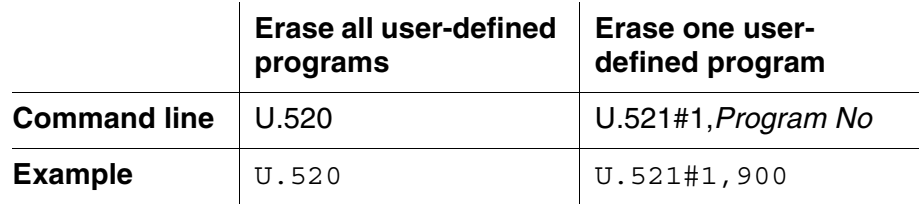

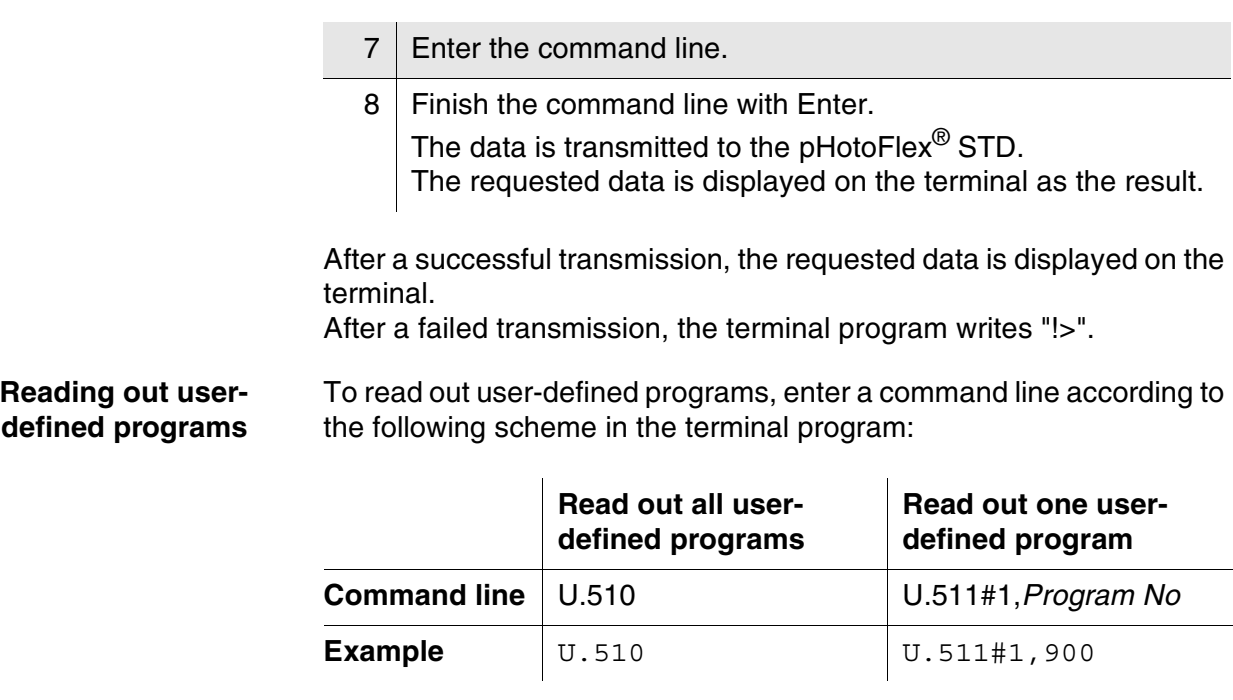

9 | Enter the command line.

10 Finish the command line with Enter. The data is transmitted to the pHotoFlex<sup>®</sup> STD. The requested data is displayed on the terminal as the result.

After a successful transmission, the terminal program writes "!>". After a failed transmission, the terminal program writes "!>".

# **5 Maintenance, cleaning, disposal**

#### **5.1 Maintenance**

The meter is almost maintenance-free. The only maintenance task is replacing the batteries or rechargeable battery.

#### <span id="page-60-0"></span>**5.1.1 Inserting/exchanging the batteries**

#### *NOTE*

Make sure that the poles of the batteries are positioned correctly. The  $\pm$  signs on the batteries must correspond to the  $\pm$  signs in the battery compartment.

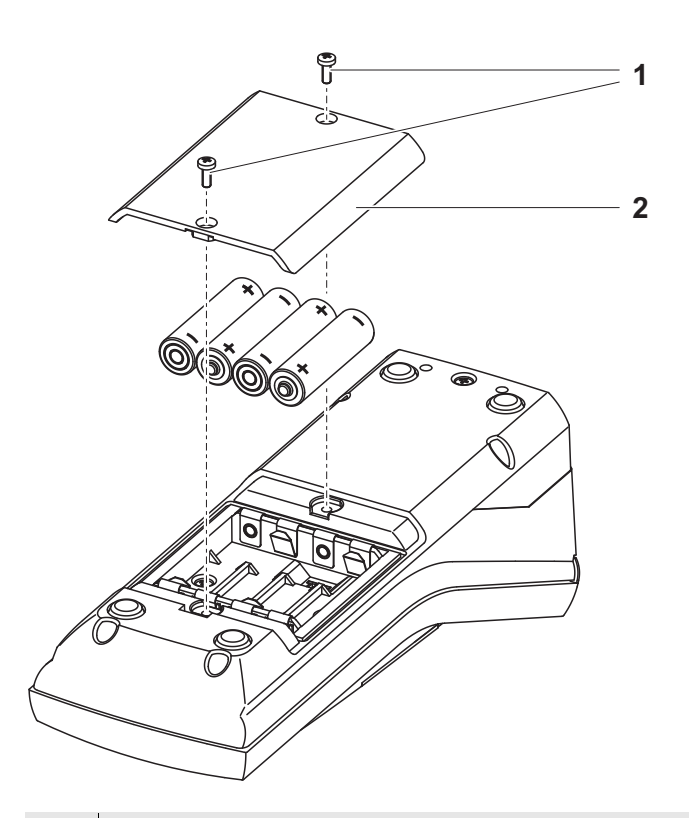

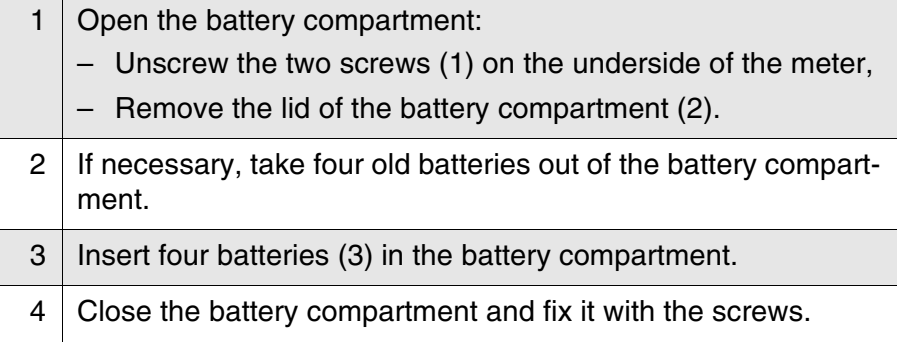

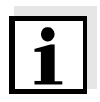

Dispose of used batteries according to the local regulations of your country.

End users within the European Union are obligated to return used batteries (even ecologically compatible ones) to a collection point set up for recycling purposes.

Batteries are marked with the crossed-out waste container symbol. Therefore, they may not be disposed with the domestic waste.

#### **5.1.2 Retrofitting the rechargeable battery**

#### *NOTE*

Use original YSI rechargeable battery only.

Together with the power pack the rechargeable battery is available as an accessory (see [section 8.1\)](#page-68-1).

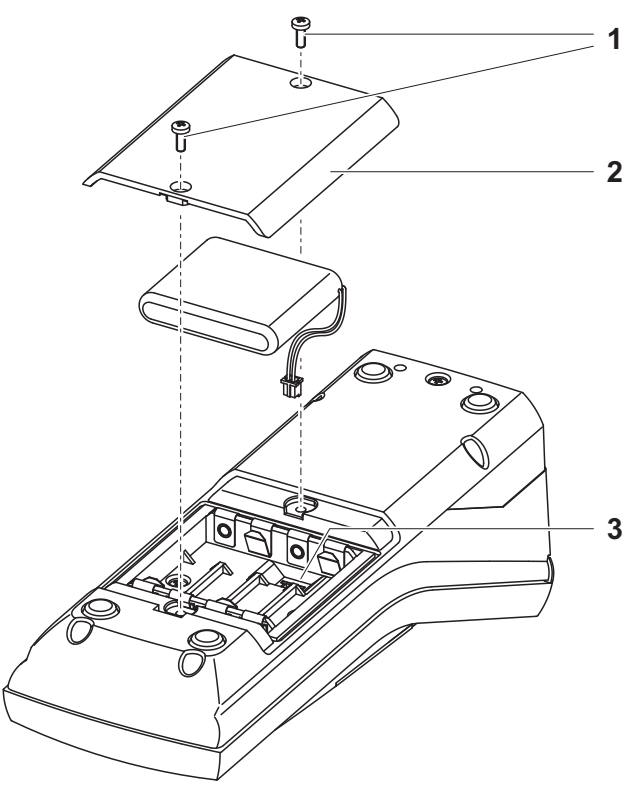

1 Open the battery compartment: – Unscrew the two screws (1) on the underside of the meter, – Remove the lid of the battery compartment (2). 2 If necessary, take four old batteries out of the battery compartment.

- 3 Connect the cable of the rechargeable battery with the socket (3) on the bottom of the battery compartment and insert the rechargeable battery in the battery compartment.
- 4 Close the battery compartment and fix it with the screws.

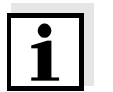

Dispose of used batteries according to the local regulations of your country.

End users within the European Union are obligated to return used batteries (even ecologically compatible ones) to a collection point set up for recycling purposes.

Batteries are marked with the crossed-out waste container symbol. Therefore, they may not be disposed with the domestic waste.

#### **5.2 Cleaning**

Occasionally wipe the outside of the measuring instrument with a damp, lint-free cloth. Disinfect the housing with isopropanol as required.

#### *NOTE*

The housing parts are made of plastic (polyurethane, ABS and PMMA) and are only conditionally resistant against organic solvents. Thus, avoid contact with acetone and similar detergents that contain solvents. Remove any splashes immediately.

#### **5.2.1 Cleaning the cell shaft**

If liquid is in the cell shaft (e.g. due to a spilled cell), clean the cell shaft as follows:

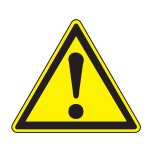

#### **CAUTION**

**Cells can contain poisonous or corrosive substances. If the content is released follow the danger warnings on the cell. If necessary, take corresponding protective measures (protective goggles, protective gloves etc.).**

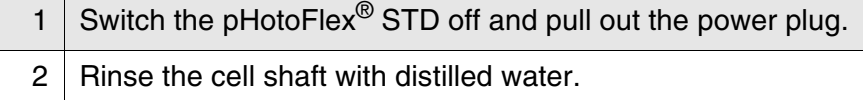

#### <span id="page-63-0"></span>**5.2.2 Cleaning the cells**

Cells have to be clean, dry, and free of fingerprints. Therefore, clean them regularly:

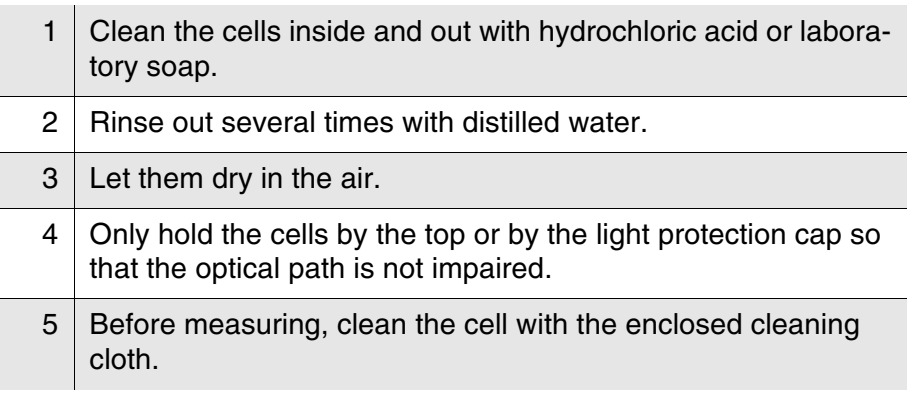

#### **5.3 Packing**

This meter is sent out in a protective transport packing.

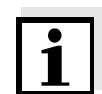

We recommend: Keep the packing material. The original packing protects the meter against damage during transport.

#### **5.4 Disposal**

**Batteries** Dispose of used batteries according to the local regulations of your country (see [section 5.1.1](#page-60-0)).

**Meter** At the end of its operational lifetime, the meter must be returned to the disposal or return system statutory in your country. If you have any questions, please contact your supplier.

# **6 What to do if...**

**6.1 General errors**

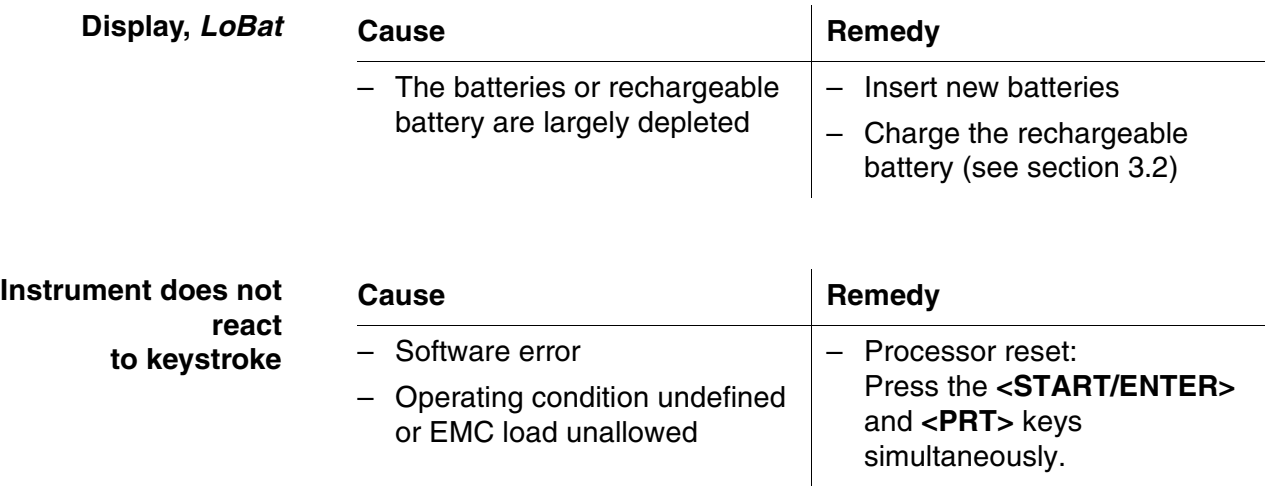

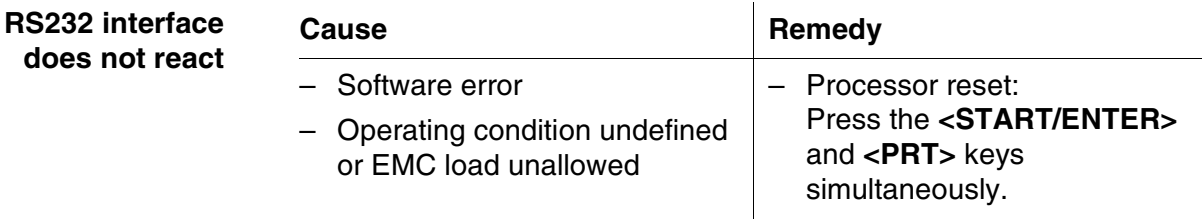

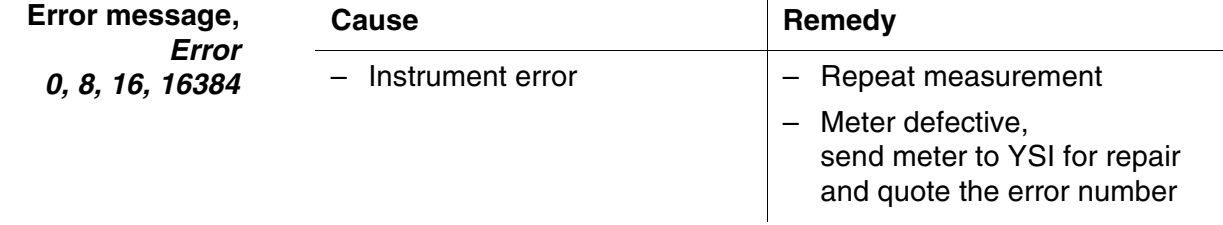

## **6.2 Photometry**

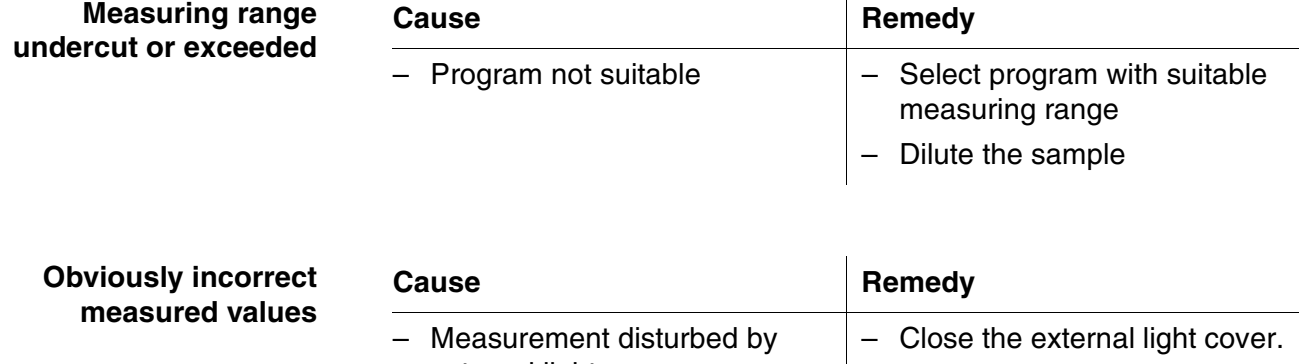

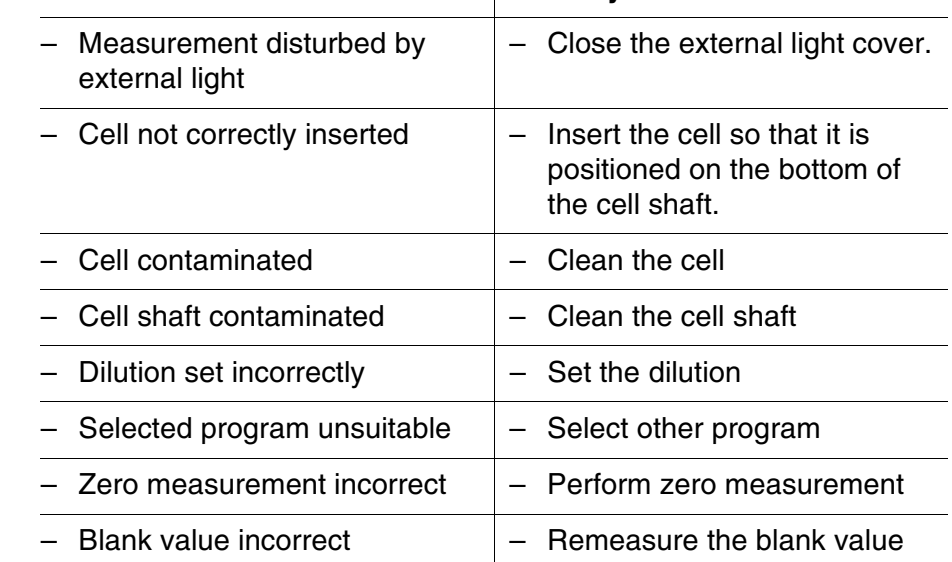

# **7 Technical data**

**7.1 General data**

### **7.1.1 pHotoFlex® STD**

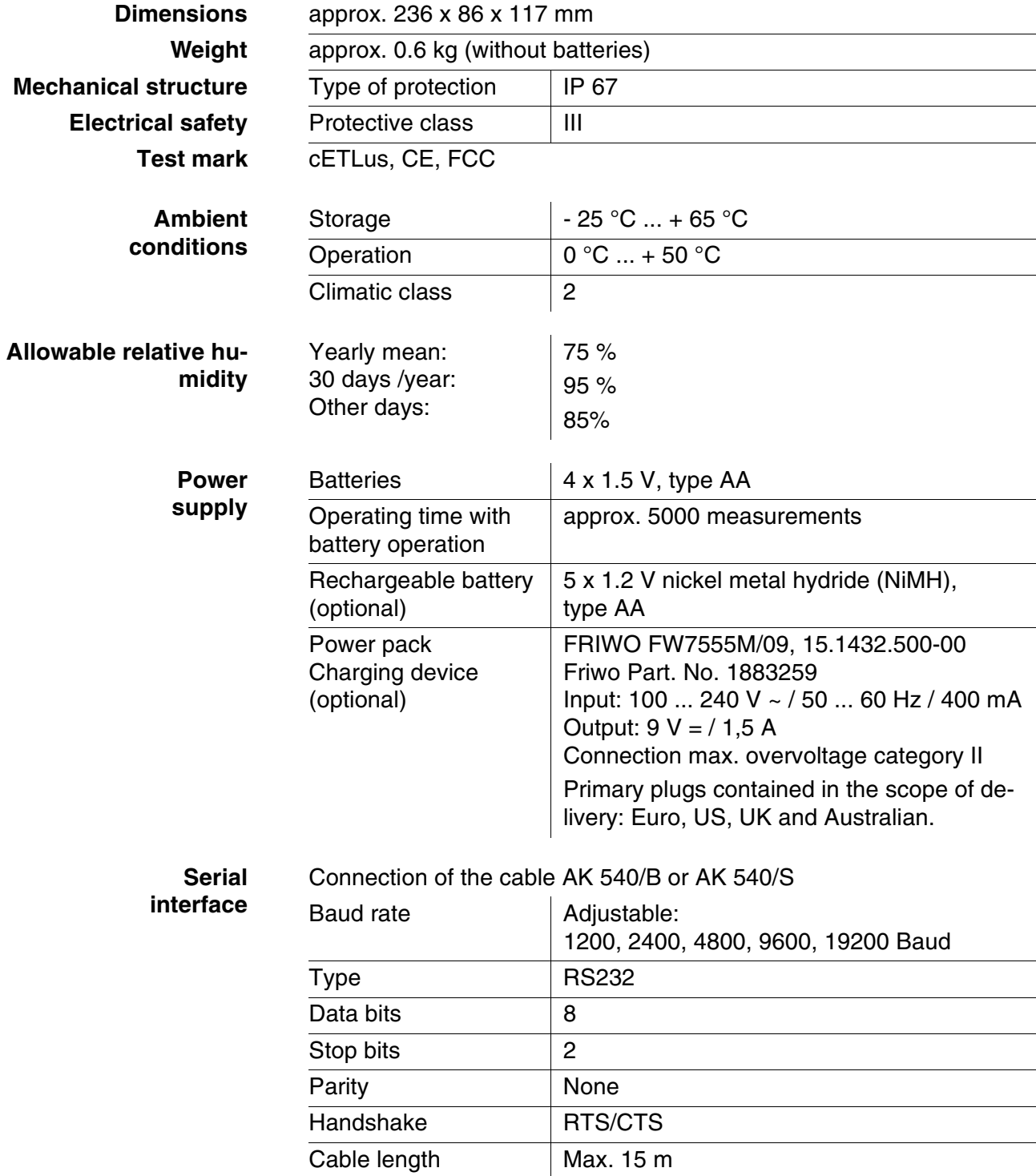

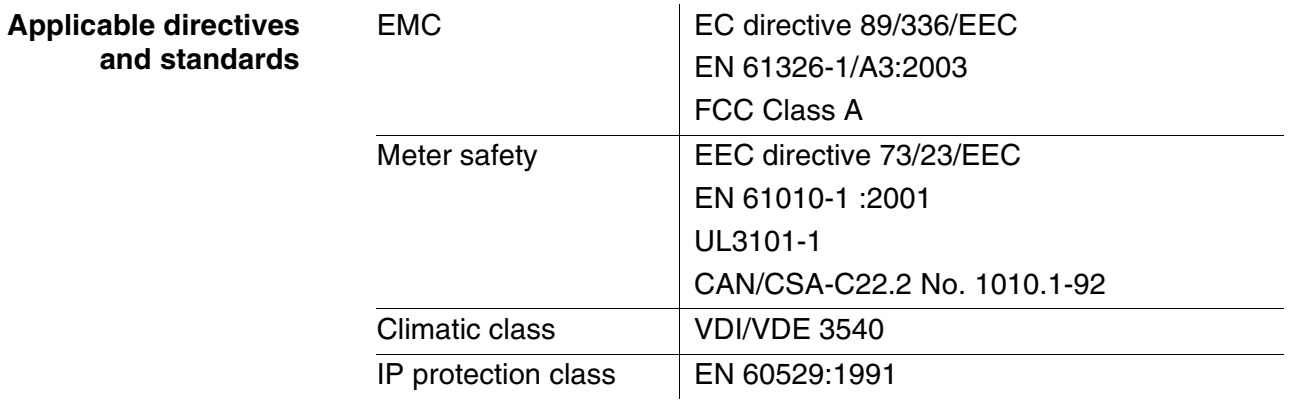

## **7.2 Photometry**

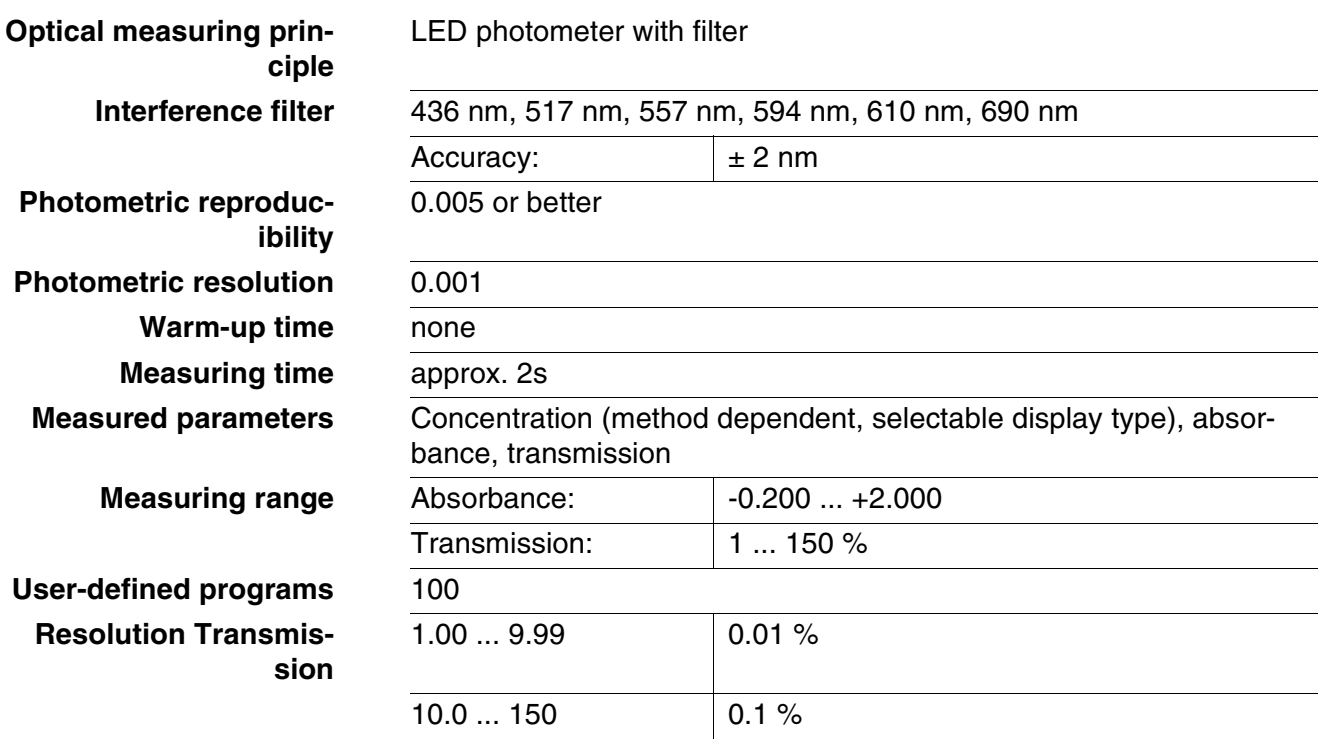

# **8 Accessories and options**

#### <span id="page-68-1"></span>**8.1 Accessories**

#### **8.1.1 Meter accessories**

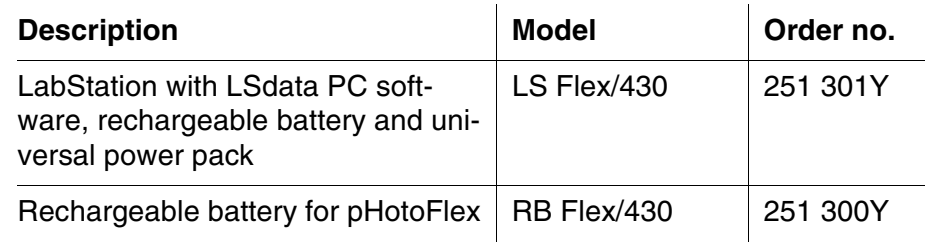

#### <span id="page-68-0"></span>**8.1.2 Connection cable:**

**PC** You can connect a PC to the pHotoFlex<sup>®</sup> STD in one of the following ways:

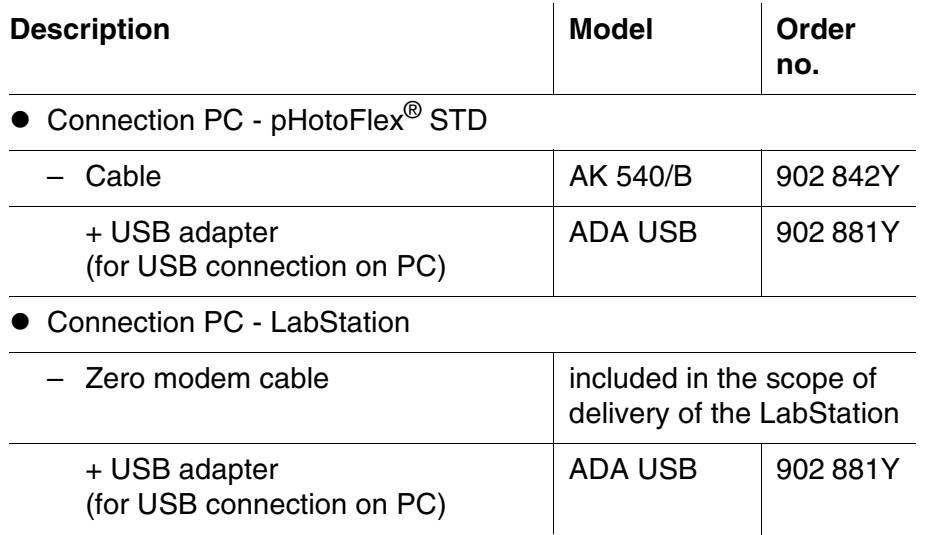

# **8.2 pHotoFlex® STDpHotoFlex® STDBar code reader**

The following optional extensions are available in specialist shops:

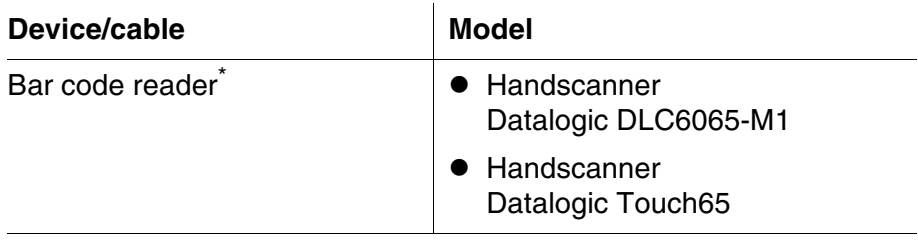

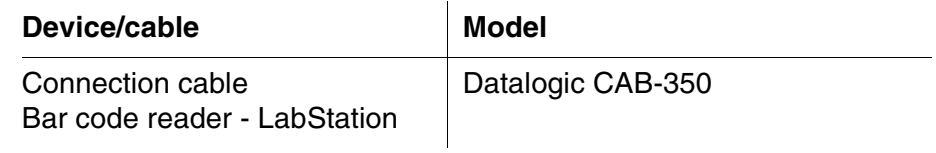

\* In addition to the bar code reader, a suitable connection cable is required to operate the bar code reader

## **9 Lists**

This chapter provides additional information and orientation aids.

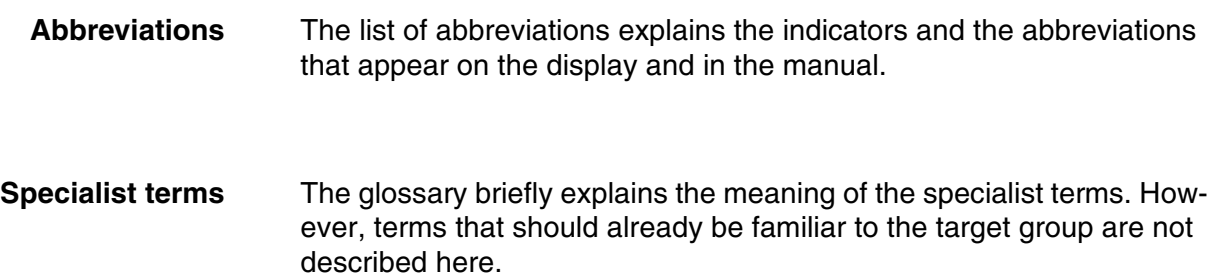

#### **Abbreviations**

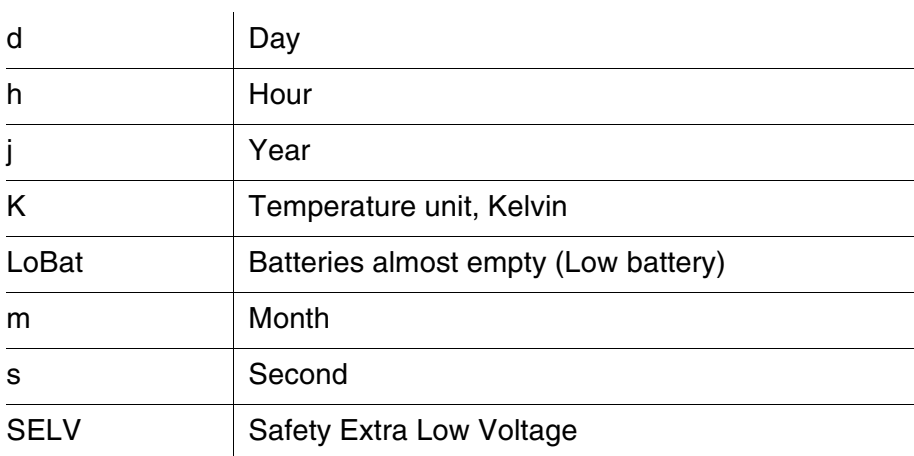

#### **Glossary**

l,

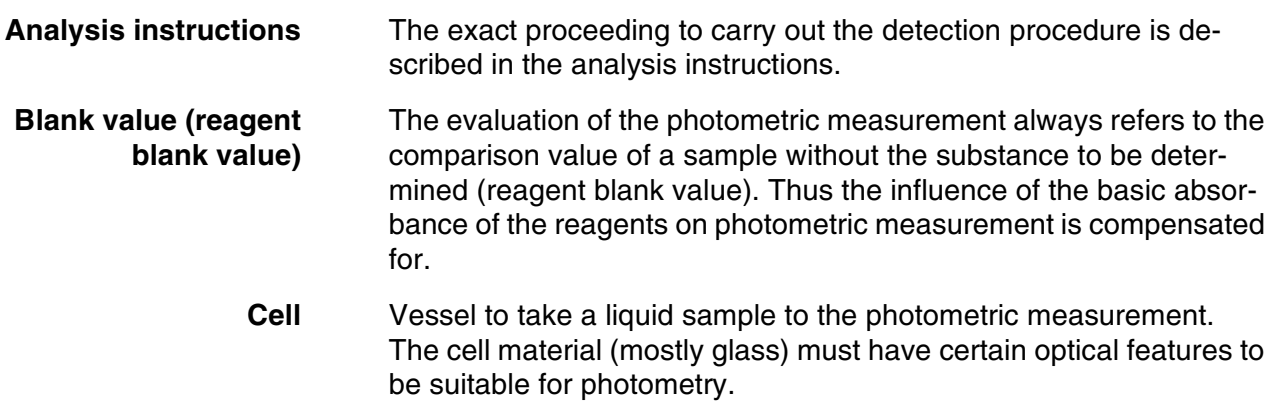

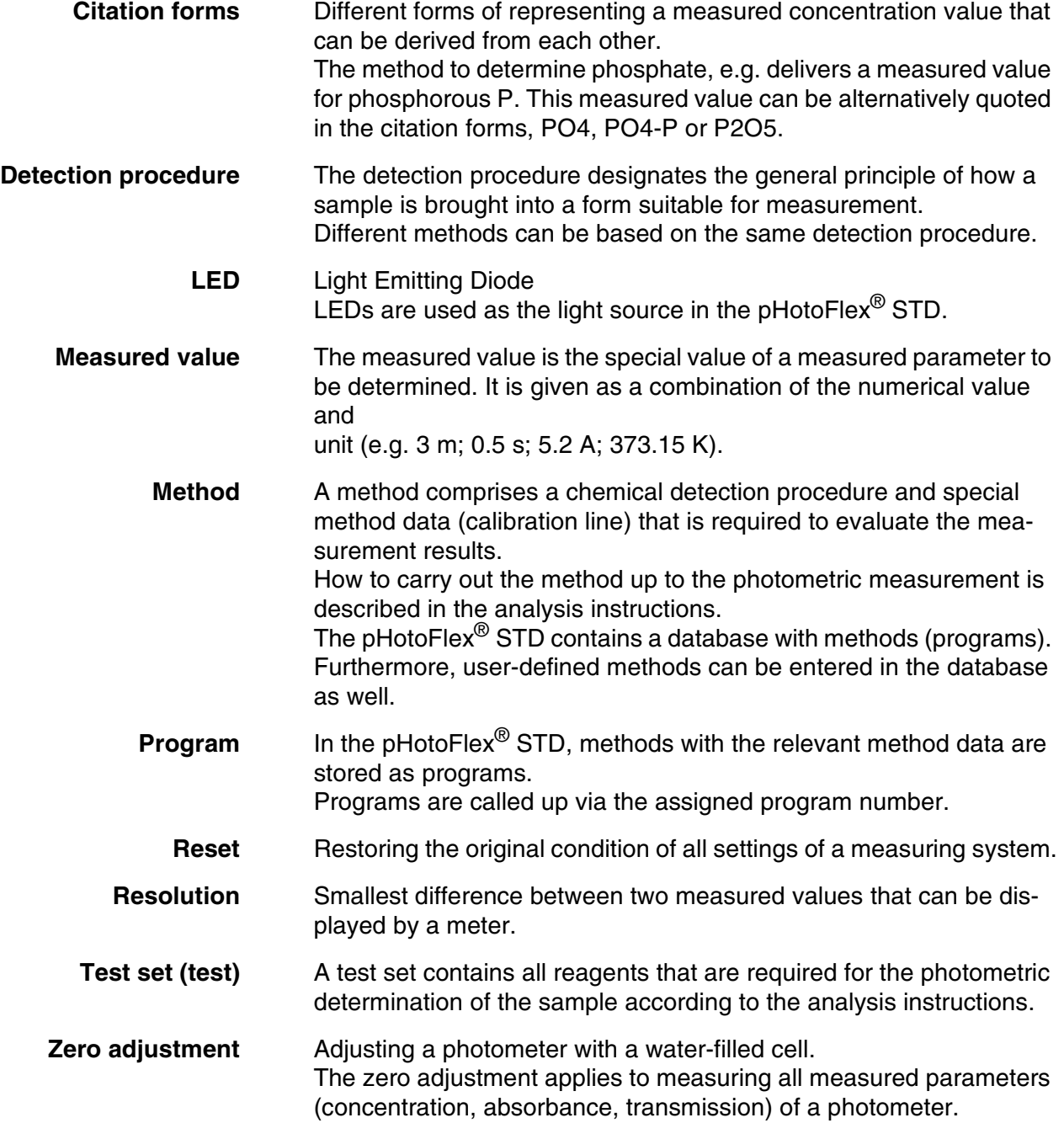
# **10 Index**

### **A**

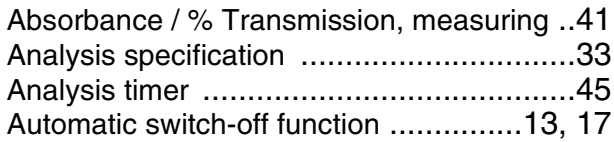

#### **B**

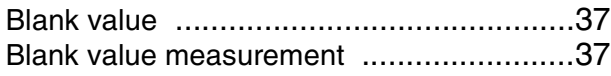

# **C**

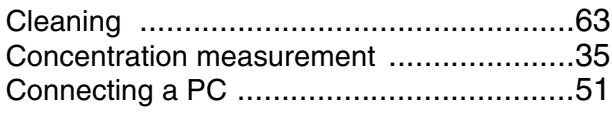

#### **D**

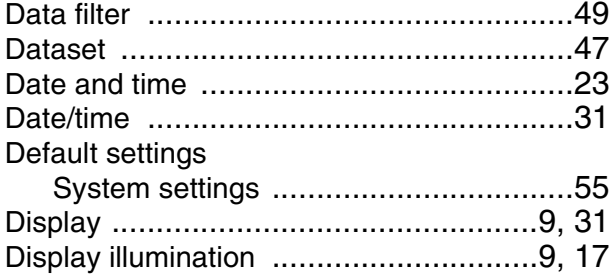

# **F**

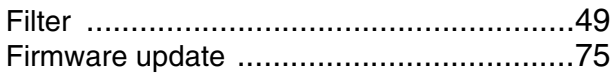

# **I**

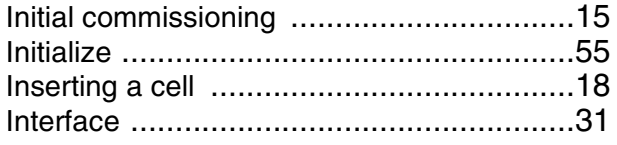

# **K**

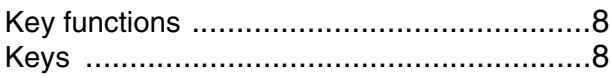

#### **M**

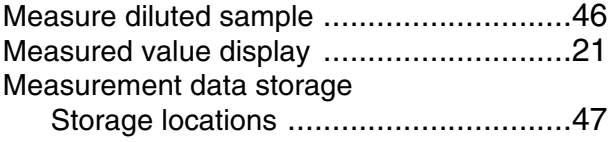

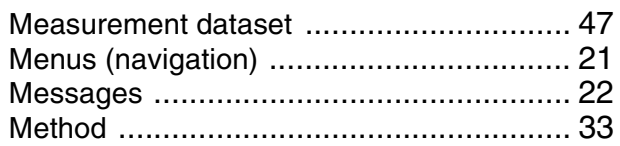

### **N**

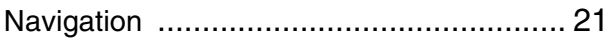

# **O**

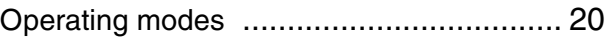

#### **P**

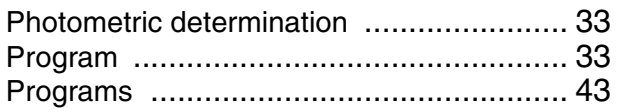

### **R**

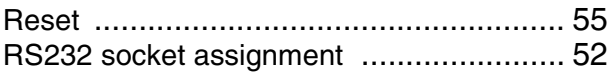

#### **S**

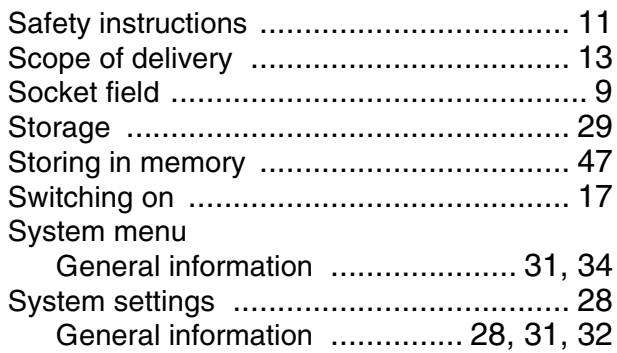

### **T**

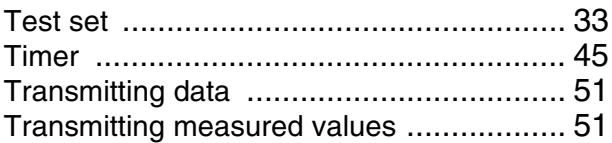

### **U**

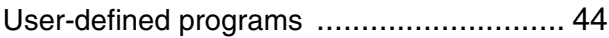

#### **Z**

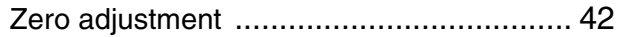

<span id="page-74-0"></span>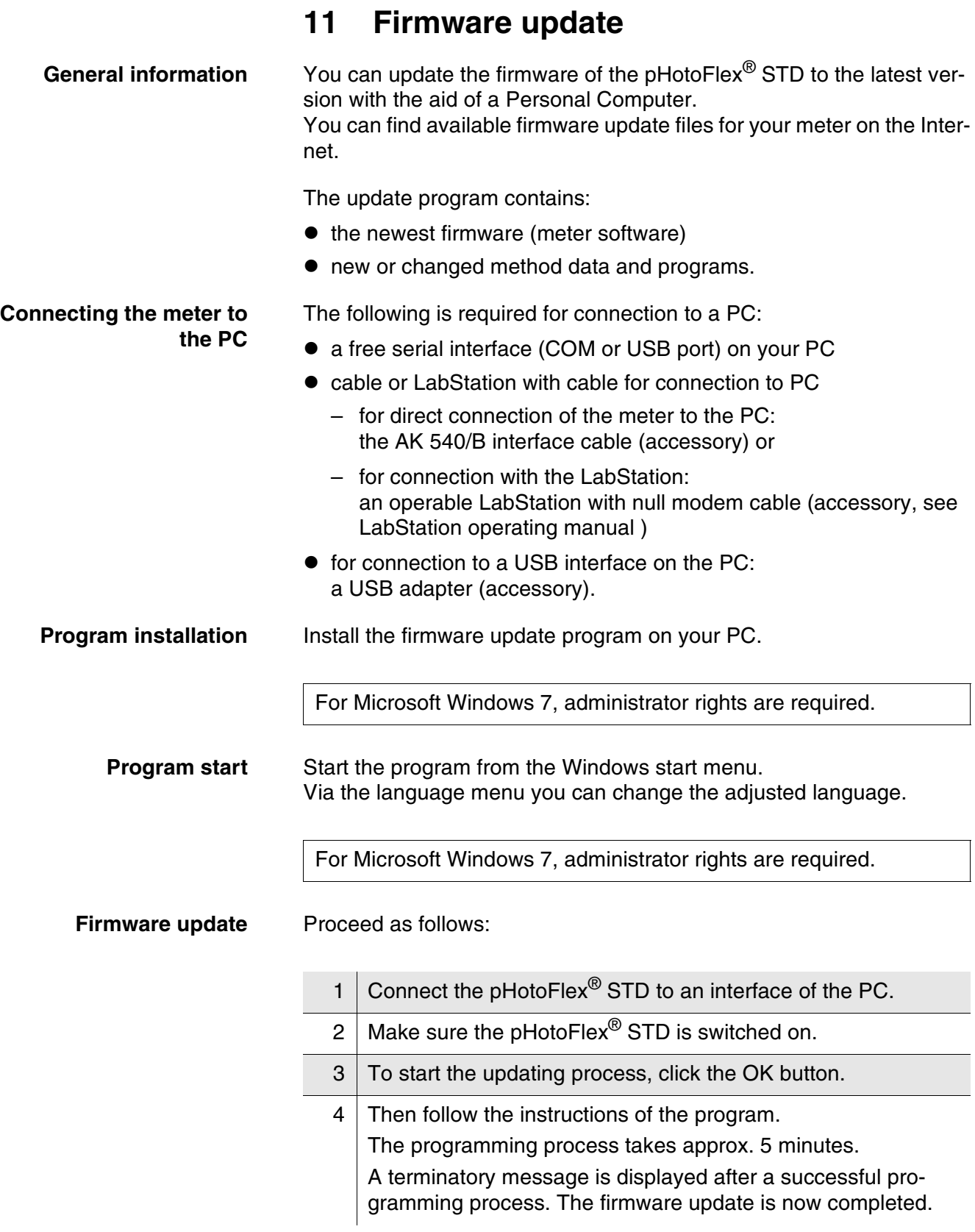

#### ba76122e01 02/2013 **75**

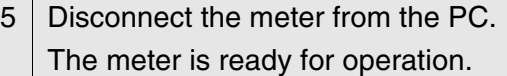

After switching the meter off and on you can check whether the meter has taken over the new software version on the start display.

#### **12 Contact Information**

#### **12.1 Ordering & Technical Support**

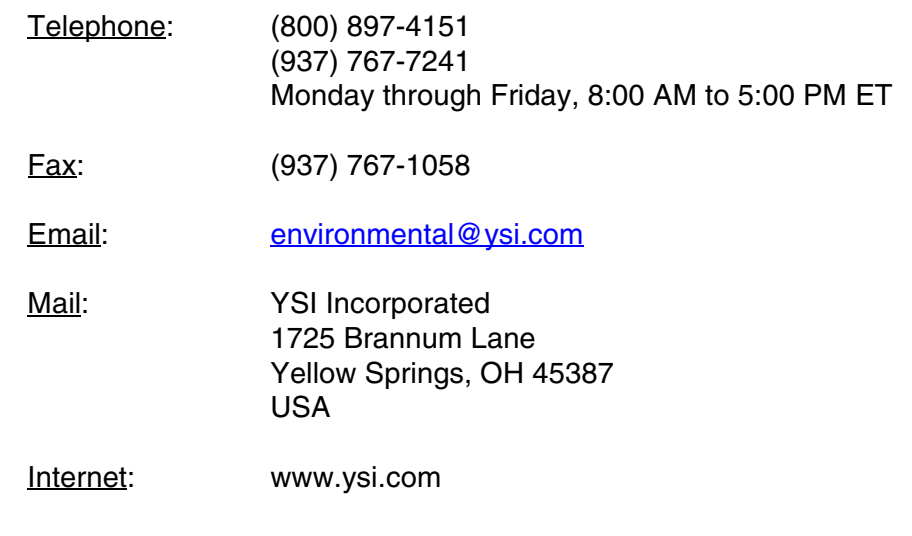

When placing an order please have the following information available:

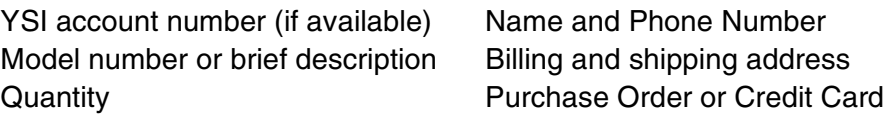

#### **12.2 Service Information**

YSI has authorized service centers throughout the United States and Internationally. For the nearest service center information, please visit [www.ysi.com](http://www.ysi.com) and click 'Support' or contact YSI Technical Support directly at 800-897-4151.

When returning a product for service, include the Product Return form with cleaning certification. The form must be completely filled out for an YSI Service Center to accept the instrument for service. The Product Return form may be downloaded at [www.ysi.com](http://www.ysi.com) and clicking on the 'Support' tab.

# **Xylem |' m| zīl**ə

**1) The tissue in plants that brings water upward from the roots; 2) a leading global water technology company.**

**We're 12,500 people unified in a common purpose: creating innovative solutions to meet our world's water needs. Developing new technologies that will improve the way water is used, conserved, and re-used in the future is central to our work. We move, treat, analyze, and return water to the environment, and we help people use water efficiently, in their homes, buildings, factories and farms. In more than 150 countries, we have strong, long-standing relationships with customers who know us for our powerful combination of leading product brands and applications expertise, backed by a legacy of innovation.**

**For more information on how Xylem can help you, go to www.xyleminc.com**

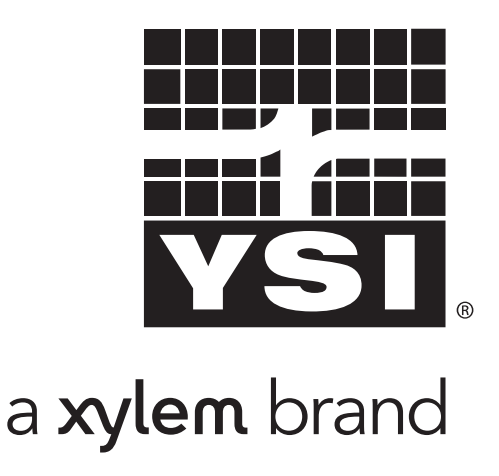

YSI 1725 Brannum Lane Yellow Springs, OH 45387 Tel: +1 937-767-7241: 800-765-4974 Fax: +1 937-767-1058 Email: environmental@ysi.com Email: environmental@ysi.com web: www.ysi.com

©Xylem Inc